# **Instalasi dengan DrakX**

Dokumentasi Resmi Mageia

# Omageia

Teks dan gambar pada manual ini berada di bawah lisensi CC BY-SA 3.0 [http://creativecommons.org/licenses/by-sa/3.0/.](http://creativecommons.org/licenses/by-sa/3.0/)

Manual ini dibuat dengan bantuan [CMS Calenco](http://www.calenco.com) [[http://www.ca](http://www.calenco.com)[lenco.com\]](http://www.calenco.com) yang dibangun oleh [NeoDoc](http://www.neodoc.biz) [[http://www.neodoc.biz\]](http://www.neodoc.biz).

Ini ditulis oleh sukarelawan di waktu senggang mereka. Silakan hubungi [Tim Dokumentasi](https://wiki.mageia.org/en/Documentation_team) [[ht](https://wiki.mageia.org/en/Documentation_team)[tps://wiki.mageia.org/en/Documentation\\_team\]](https://wiki.mageia.org/en/Documentation_team), jika Anda ingin membantu memperbaiki manual ini.

# **Instalasi dengan DrakX**

# **Daftar Isi**

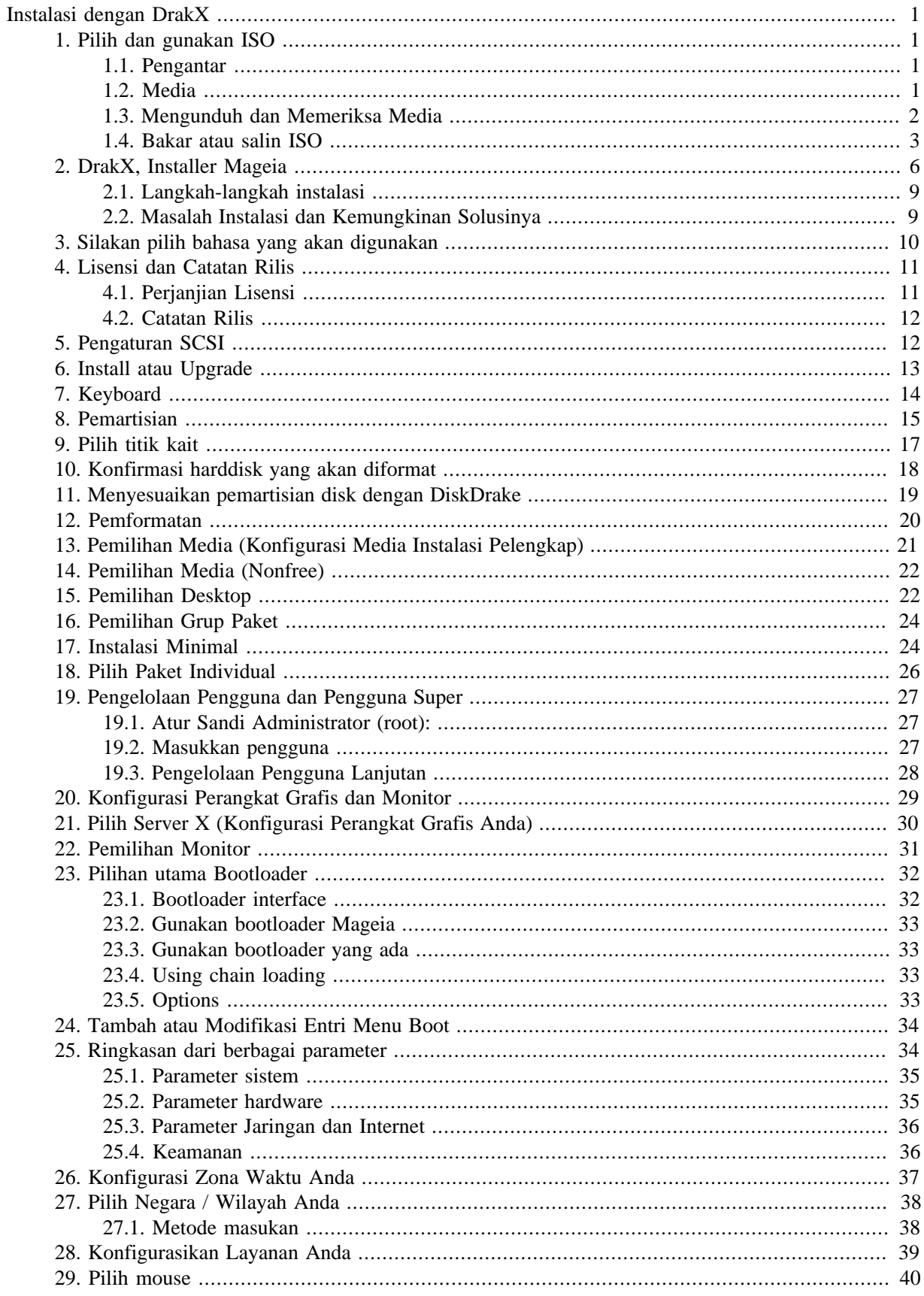

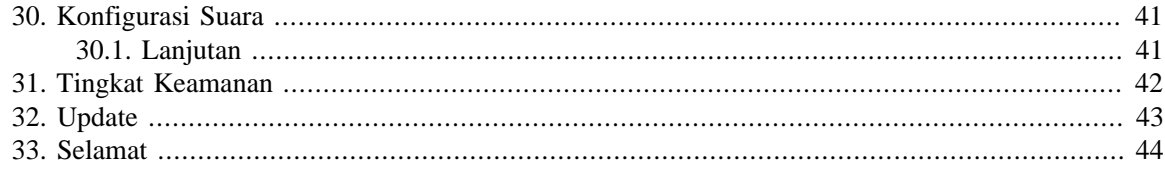

# **Daftar Gambar**

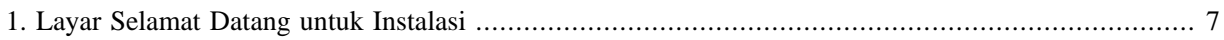

# <span id="page-5-0"></span>**Instalasi dengan DrakX**

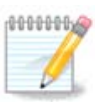

Tidak seorang pun akan melihat semua layar installer yang Anda lihat dalam manual ini. Layar mana yang akan Anda lihat, tergantung pada hardware dan pilihan yang Anda buat saat menginstall.

# <span id="page-5-1"></span>**1. Pilih dan gunakan ISO**

## <span id="page-5-2"></span>**1.1. Pengantar**

Mageia is distributed via ISO images. This page will help you to choose which image match your needs.

There is two families of media:

- Classical installer: After booting the media, it will follow a process allowing to choose what to install and how to configure your target system. This give you the maximal flexibility for a customized installation, in particular to choose which Desktop Environment you will install.
- LIVE media: you can boot the media in a real Mageia system without installing it, to see what you will get after installation. The installation process is simpler, but you get lesser choices.

Details are given in the next sections.

#### <span id="page-5-3"></span>**1.2. Media**

#### **1.2.1. Definisi**

Di sini, medium (jamak: media) adalah berkas image ISO yang memungkinkan Anda menginstall dan/atau mengupdate Mageia dan dengan perluasan dukungan fisik ke mana berkas ISO disalin.

Anda bisa menemukannya [di sini](http://www.mageia.org/id/downloads/) [\[http://www.mageia.org/id/downloads/\]](http://www.mageia.org/id/downloads/).

#### **1.2.2. Media instalasi klasik**

#### **1.2.2.1. Fitur umum**

- ISO ini menggunakan installer tradisional yang disebut drakx.
- Mereka bisa membuat instalasi baru atau update dari rilis sebelumnya.
- Media berbeda untuk arsitektur 32 atau 64 bit.
- Beberapa peralatan tersedia pada Layar sambutan: Sistem Penyelamat, Pengujian Memori, Peralatan Pendeteksi Perangkat Keras.
- Setiap DVD berisi banyak lingkungan desktop dan bahasa yang tersedia.
- Anda akan diberikan untuk memilih perangkat lunak non free saat instalasi.

#### **1.2.3. Media live**

#### **1.2.3.1. Fitur umum**

- Bisa digunakan untuk melihat distribusi tanpa menginstallnya pada HDD, dan opsi untuk menginstall Mageia pada HDD Anda.
- Each ISO contains only one desktop environment (Plasma, GNOME or Xfce).
- Media berbeda untuk arsitektur 32 atau 64 bit.
- **ISO Live hanya bisa digunakan untuk membuat instalasi baru, mereka tidak bisa digunakan untuk upgrade dari rilis sebelumnya.**
- Mereka berisi perangkat lunak non free.

#### **1.2.3.2. Live DVD Plasma**

- Plasma desktop environment only.
- Menyediakan semua bahasa.
- 64 bit architecture only.

#### **1.2.3.3. Live DVD GNOME**

- Hanya lingkungan desktop GNOME.
- Menyediakan semua bahasa.
- 64 bit architecture only

#### **1.2.3.4. Live DVD Xfce**

- Xfce desktop environment only.
- Menyediakan semua bahasa.
- 32 or 64 bit architectures.

#### **1.2.4. Media CD hanya-boot**

#### **1.2.4.1. Fitur umum**

- Masing-masing adalah image kecil yang berisi tidak lebih dari apa yang diperlukan untuk menjalankan installer drakx dan menemukan drakx-installer-stage2 dan paket-paket lain yang dibutuhkan untuk melanjutkan dan menyelesaikan instalasi. Paket-paket ini mungkin berada dalam harddisk PC, drive lokal, jaringan lokal atau Internet.
- Media ini sangat ringan (kurang dari 100 MB) dan cocok ketika bandwidth sangat lambat untuk mendownload DVD, PC tanpa drive DVD atau PC yang tidak bisa boot dari USB.
- Media berbeda untuk arsitektur 32 atau 64 bit.
- Hanya bahasa Inggris.

#### **1.2.4.2. netinstall.iso**

• Contains only free software, for those people who prefer not to use non-free software.

#### **1.2.4.3. netinstall-nonfree.iso**

• Berisi perangkat lunak tidak bebas (kebanyakan adalah driver, kodek...) untuk orang-orang yang membutuhkannya.

## <span id="page-6-0"></span>**1.3. Mengunduh dan Memeriksa Media**

#### **1.3.1. Mengunduh**

Once you have chosen your ISO file, you can download it using either http or BitTorrent. In both cases, a window gives you some information, such as the mirror in use and an opportunity to change if the bandwidth is to low. If http is chosen, you may also see something like

md5sum and sha1sum are tools to check the ISO integrity. Use only one of them. Keep one of them for further usage. Then a window similar to this one appears:

Centang tombol Simpan Berkas.

#### **1.3.2. Checking the integrity of the downloaded media**

Both checksums are hexadecimal numbers calculated by an algorithm from the file to be downloaded. When you ask these algorithms to recalculate this number from your downloaded file, either you have the same number and your downloaded file is correct, or the number is different and you have a failure. A failure infers that you should retry the download or attempt a repair using BitTorrent.

Buka konsol, tidak perlu menjadi root, dan:

- Untuk menggunakan md5sum, ketik: [sam@localhost]\$ **md5sum path/to/the/image/file.iso**.

- Untuk menggunakan sha1sum, ketik: [sam@localhost]\$ **sha1sum path/to/the/image/file.iso**.

lalu bandingkan nomor yang diperoleh dari komputer (Anda mungkin harus menunggu beberapa saat) dengan nomor yang diberikan oleh Mageia. Contoh:

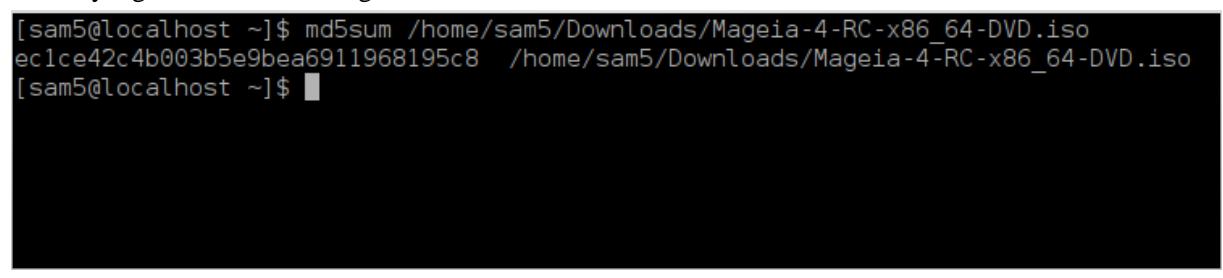

## <span id="page-7-0"></span>**1.4. Bakar atau salin ISO**

ISO yang telah diperiksa sekarang bisa dibakar ke sebuah CD atau DVD atau disalin ke sebuah flashdisk. Pekerjaan ini bukan penyalinan sederhana dan bertujuan untuk membuat media yang dapat diboot.

#### **1.4.1. Membakar ISO ke CD/DVD**

Gunakan burner apapun yang Anda inginkan tapi pastikan perangkat burning diatur dengan benar ke **burn image**, burn data atau berkas adalah salah. Informasi lebih lengkap ada di [wiki Mageia](https://wiki.mageia.org/en/Writing_CD_and_DVD_images) [[https://wiki.magei](https://wiki.mageia.org/en/Writing_CD_and_DVD_images)[a.org/en/Writing\\_CD\\_and\\_DVD\\_images\]](https://wiki.mageia.org/en/Writing_CD_and_DVD_images).

#### **1.4.2. Salin ISO ke flashdisk**

Semua ISO Mageia adalah hibrid, yang berarti bisa Anda bisa 'menyalin' ke flashdisk lalu menggunakannya untuk memboot dan menginstall sistem.

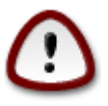

"menyalin" image ke dalam flashdisk akan merusak sistem file pada perangkat; data apapun akan hilang dan kapasitas partisi akan berkurang menjadi sebesar ukuran image.

To recover the original capacity, you must redo partitioning and re-format the USB stick.

**1.4.2.1. Using a graphical tool within Mageia**

Anda bisa menggunakan peralatan seperti **IsoDumper** [https://wiki.mageia.org/en/IsoDumper\_Wri[ting\\_ISO\\_images\\_on\\_USB\\_sticks](https://wiki.mageia.org/en/IsoDumper_Writing_ISO_images_on_USB_sticks)]

**1.4.2.2. Using a graphical tool within Windows**

Anda bisa mencoba:

- - [Rufus](http://rufus.akeo.ie/?locale=en_US) [\[http://rufus.akeo.ie/?locale=en\\_US\]](http://rufus.akeo.ie/?locale=en_US) using the "ISO image" option;
- - [Win32 Disk Imager](http://sourceforge.net/projects/win32diskimager) [[http://sourceforge.net/projects/win32diskimager\]](http://sourceforge.net/projects/win32diskimager)

**1.4.2.3. Using Command line within a GNU/Linux system**

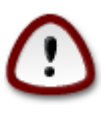

It is potentially \*dangerous\* to do this by hand. You risk to overwrite a disc partition if you get the device-ID wrong.

Anda juga bisa menggunakan dd dari konsol:

- 1. Buka konsol
- 2. Menjadi root dengan perintah **su -** (jangan lupa tanda '-' di akhir)

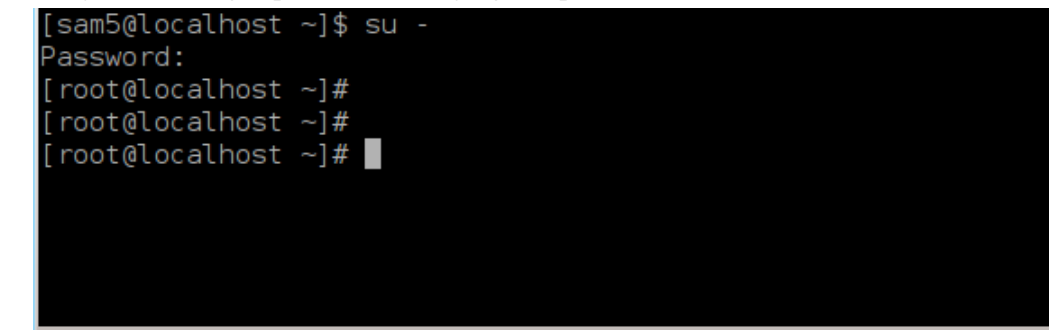

- 3. Pasang flashdisk (jangan dimount, artinya juga jangan buka aplikasi atau manajer berkas apapun yang bisa membuka atau membacanya)
- 4. Masukkan perintah **fdisk -l**

```
[root@localhost ~]# fdisk -l
Disk /dev/sda: 298.1 GiB, 320072933376 bytes, 625142448 sectors
Units: sectors of 1 * 512 = 512 bytes
Sector size (logical/physical): 512 bytes / 4096 bytes
I/O size (minimum/optimal): 4096 bytes / 4096 bytes
Disklabel type: dos
Disk identifier: 0x000db4bf
Partition 3 does not start on physical sector boundary.
Device
                    Start
           Boot
                                End
                                       Blocks
                                               Id System
/dev/sdal
                     2048
                           21256191
                                     10627072
                                               83 Linux
                 21256192 63528959 21136384
/dev/sda2
                                               83 Linux
/dev/sda3
                 63530964 625137344 280803190+ 5 Extended
                                     10671104 83 Linux
dev/sda5
                63531008 84873215
                84875264 127016959
/dev/sda6
                                     21070848 83 Linux
dev/sda7
               127019008 135985151
                                      4483072 82 Linux swap / Solaris
dev/sda8
               135987200 198598655
                                    31305728 83 Linux
               198600704 471588863 136494080 83 Linux
'dev/sda9
                                    12593541+ 83 Linux
               471590912 496777994
dev/sda10
dev/sdall
                496781312 504955079
                                      4086884 82 Linux swap / Solaris
dev/sda12
               504958976 625137344 60089184+ 83 Linux
Disk /dev/sdb: 7.5 GiB, 8011087872 bytes, 15646656 sectors
Units: sectors of 1 * 512 = 512 bytes
Sector size (logical/physical): 512 bytes / 512 bytes
I/O size (minimum/optimal): 512 bytes / 512 bytes
Disklabel type: dos
Disk identifier: 0x15005631
          Boot Start
                           End Blocks Id System
Device
/dev/sdb1 *
                       7598079 3799039+ 17 Hidden HPFS/NTFS
[root@localhost \sim]# \blacksquare
```
Alternatively, you can get the device name with the command dmesg: at end, you see the device name starting with *sd*, and *sdd* in this case:

```
[72594.604531] usb 1-1: new high-speed USB device number 27 using
 xhci_hcd
[72594.770528] usb 1-1: New USB device found, idVendor=8564,
 idProduct=1000
[72594.770533] usb 1-1: New USB device strings: Mfr=1, Product=2,
 SerialNumber=3
[72594.770536] usb 1-1: Product: Mass Storage Device
[72594.770537] usb 1-1: Manufacturer: JetFlash
[72594.770539] usb 1-1: SerialNumber: 18MJTWLMPUCC3SSB
[72594.770713] usb 1-1: ep 0x81 - rounding interval to 128 microframes,
 ep desc says 255 microframes
[72594.770719] usb 1-1: ep 0x2 - rounding interval to 128 microframes,
 ep desc says 255 microframes
[72594.771122] usb-storage 1-1:1.0: USB Mass Storage device detected
[72594.772447] scsi host8: usb-storage 1-1:1.0
```
**[72595.963238] scsi 8:0:0:0: Direct-Access JetFlash Transcend 2GB 1100 PQ: 0 ANSI: 4 [72595.963626] sd 8:0:0:0: [sdd] 4194304 512-byte logical blocks: (2.14 GB/2.00 GiB) [72595.964104] sd 8:0:0:0: [sdd] Write Protect is off [72595.964108] sd 8:0:0:0: [sdd] Mode Sense: 43 00 00 00 [72595.965025] sd 8:0:0:0: [sdd] No Caching mode page found [72595.965031] sd 8:0:0:0: [sdd] Assuming drive cache: write through [72595.967251] sdd: sdd1 [72595.969446] sd 8:0:0:0: [sdd] Attached SCSI removable disk**

- 5. Find the device name for your USB stick (by its size), for example /dev/sdb in the screenshot above, it is a 8GB USB stick.
- 6. Masukkan perintah: # **dd if=path/to/the/ISO/file of=/dev/sdX bs=1M**

Dimana X=nama perangkat Anda misal: /dev/sdc

Example: # **dd if=/home/user/Downloads/Mageia-6-x86\_64-DVD.iso of=/dev/sdb bs=1M**

- 7. Masukkan perintah: # **sync**
- 8. Lepas flashdisk, selesai

# <span id="page-10-0"></span>**2. DrakX, Installer Mageia**

Tidak peduli Anda baru mengenal GNU-Linux atau yang telah berpengalaman, Installer Mageia dibuat untuk membantu instalasi atau upgrade semudah mungkin.

Layar menu awal memiliki berbagai pilihan, akan tetapi bawaannya akan memulai installer, yang normalnya adalah yang Anda inginkan.

<span id="page-11-0"></span>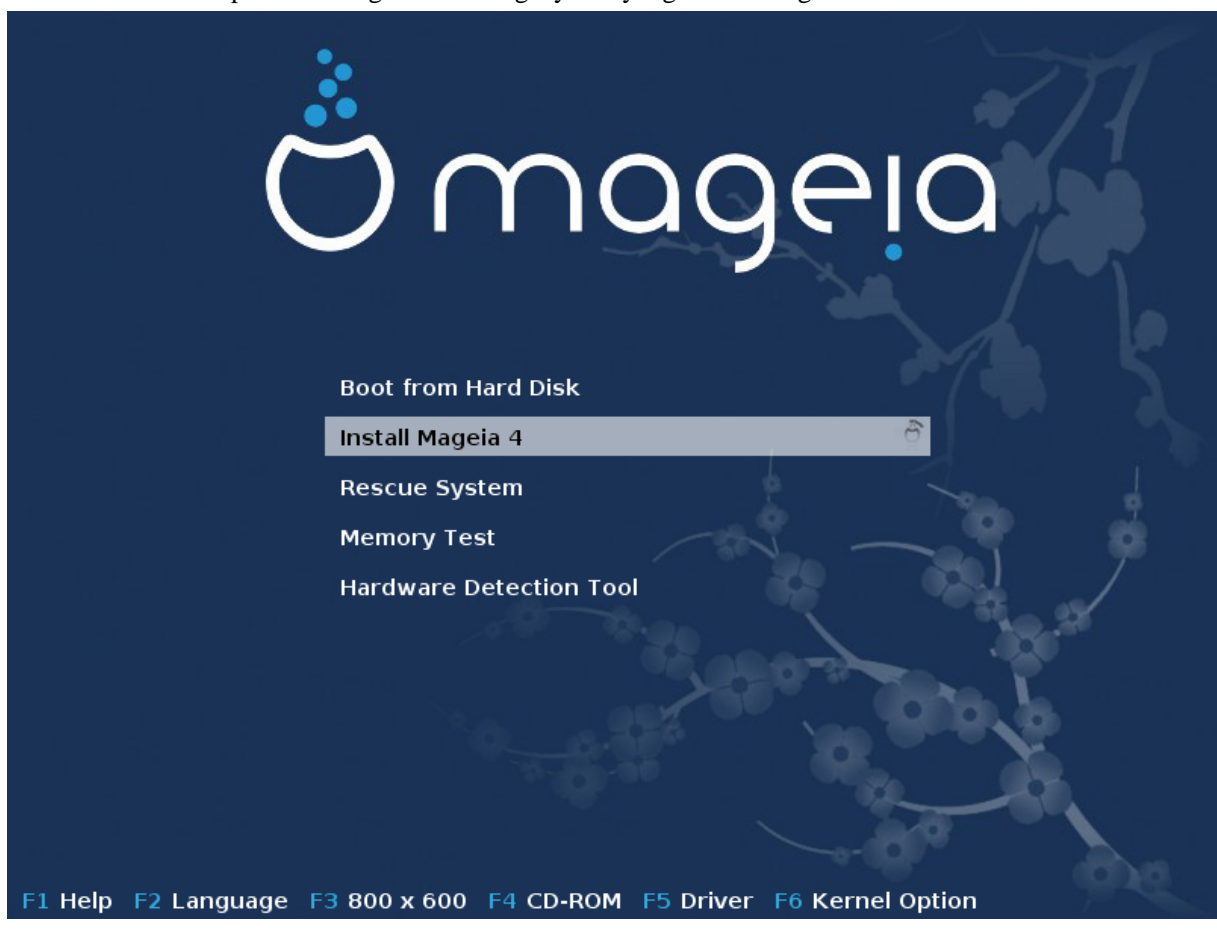

Ini adalah layar sambutan baku ketika menggunakan DVD Mageia, yang pertama dengan sistem legacy dan yang kedua dengan sistem UEFI:

Gambar 1. Layar Selamat Datang untuk Instalasi

Dari layar awal ini dimungkinkan untuk mengatur beberapa pengaturan pribadi:

• Bahasa (untuk instalasi saja, mungkin berbeda dengan bahasa yang dipilih untuk sistem) dengan menekan tombol F2 (hanya mode Legacy)

Gunakan tombol panah untuk memilih bahasa, lalu tekan tombol Enter.

Seperti ini contohnya, layar sambutan bahasa Perancis ketika menggunakan Live DVD/CD. Ingat bahwa menu Live DVD/CD tidak disodorkan: Sistem Penyelamat, Pengujian memori dan Peralatan Pendeteksian Perangkat Keras.

- Ubah resolusi layar dengan menekan tombol F3 (hanya mode Legacy).
- Tambahkan beberapa opsi kernel dengan menekan tombol **F6** untuk mode legacy atau tombol **e** untuk mode UEFI.

Jika instalasi gagal, mungkin penting untuk mencoba kembali menggunakan salah satu opsi tambahan. Menu yang dipanggil dengan F6 menampilkan baris baru yang disebut Opsi boot dan menawarkan empat entri:

- Baku, dia tidak mengubah apapun dalam opsi baku.

- Pengaturan Aman, prioritas diberikan pada opsi aman untuk mengorbankan kinerja.
- Tanpa ACPI (Advanced Configuration and Power Interface), manajemen daya tidak diterapkan.

- Tanpa APIC Lokal (Local Advanced Programmable Interrupt Controller), ini untuk interupsi CPU, pilih opsi ini jika diminta.

Ketika Anda memilih salah satu entri ini, dia akan mengubah opsi baku yang ditampilkan pada Opsi Boot.

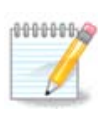

Pada beberapa rilis Mageia, mungkin entri yang dipilih dengan tombol F6 tidak muncul pada baris Opsi Boot, tetapi, sebenarnya mereka telah diterapkan.

• Tambahkan lebih banyak opsi kernel dengan menekan tombol F1 (hanya mode Legacy).

Menekan F1 membukan jendela baru dengan lebih banyak opsi yang tersedia. Pilih dengan tombol panah, lalu tekan Enter untuk melihat detil, atau tekan tombol Esc untuk kembali ke layar sambutan.

Tampilan detil tentang pilihan splash. Tekan Esc atau pilih Kembali ke Opsi Boot untuk kembali ke daftar pilihan. Pilihan ini bisa ditambahkan secara manual di baris Opsi boot.

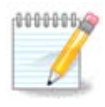

Bantuan diterjemahkan ke dalam bahasa yang dipilih dengan tombol F2.

Untuk informasi lebih banyak tentang opsi kernel pada sistem legacy dan UEFI, lihat: [https://wiki.magei](https://wiki.mageia.org/en/How_to_set_up_kernel_options)[a.org/en/How\\_to\\_set\\_up\\_kernel\\_options](https://wiki.mageia.org/en/How_to_set_up_kernel_options)

Ini adalah layar sambutan baku ketika menggunakan CD Instalasi Jaringan Kabel (image Boot.iso atau Boot-Nonfree.iso):

Ini tidak memungkinkan untuk mengubah bahasa, pilihan yang tersedia dijelaskan pada layar. Untuk informasi tentang menggunakan CD Instalasi Jaringan Kabel, lihat [Wiki Mageia](https://wiki.mageia.org/en/Boot.iso_install) [[https://wiki.mageia.org/en/Bo](https://wiki.mageia.org/en/Boot.iso_install)[ot.iso\\_install](https://wiki.mageia.org/en/Boot.iso_install)]

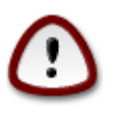

Layout keyboard adalah layout Amerika.

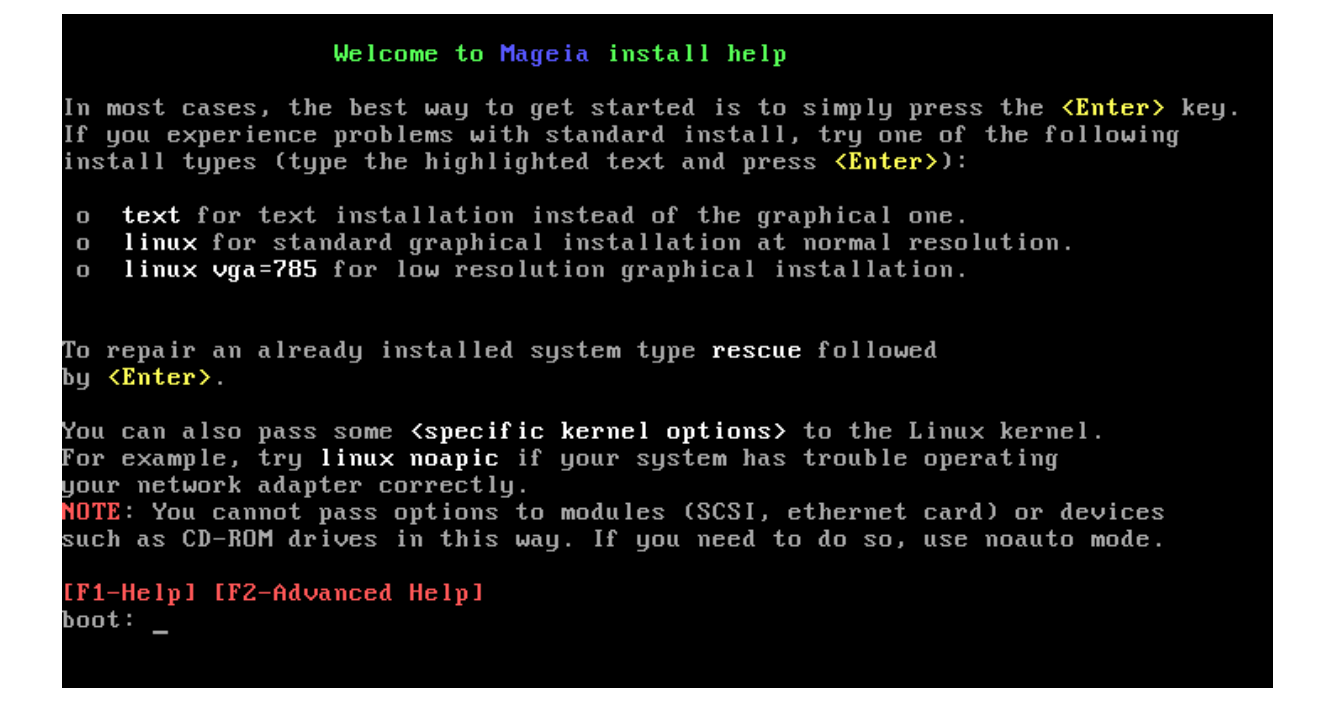

## <span id="page-13-0"></span>**2.1. Langkah-langkah instalasi**

Proses instalasi terbagi ke dalam beberapa langkah, yang bisa diikuti pada panel samping dari layar.

Setiap langkah memiliki satu layar atau lebih yang mungkin juga memiliki tombol Lanjutan dengan pilihan tambahan yang tidak terlalu dibutuhkan.

Kebanyakan layar memiliki tombol Bantuan yang memberi penjelasan lebih tentang langkah yang sedang dijalani.

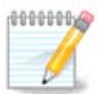

Jika di manapun saat menginstall Anda memutuskan untuk menghentikan instalasi, komputer bisa dijalankan ulang, tapi harap dipikir dua kali sebelum melakukannya. Setelah partisi diformat atau update telah dijalankan atau diinstall, komputer Anda sudah tidak lagi dalam kondisi yang sama dan menjalankan ulang komputer bisa membuat sistem komputer Anda tidak stabil. Jika Anda benar-benar ingin menjalankan ulang komputer, jalankan terminal teks dengan menekan tiga tombol Alt Ctrl F2 secara bersamaan. Setelahnya, tekan Alt Ctrl Delete secara bersamaan untuk menjalankan ulang.

## <span id="page-13-1"></span>**2.2. Masalah Instalasi dan Kemungkinan Solusinya**

#### **2.2.1. Tidak Ada Antarmuka Grafis**

- Setelah layar awal, Anda tidak pernah sampai pada layar pemilihan bahasa. Ini bisa terjadi dengan beberapa perangkat grafis dan komputer lama. Coba menggunakan resolusi yang lebih rendah dengan mengetikkan vgalo pada baris perintah.
- Jika perangkat keras sudah tua, instalasi grafis mungkin tidak bisa. Jika demikian, akan lebih baik untuk mencoba instalasi dengan mode teks. Untuk menggunakannya, tekan ESC pada layar sambutan pertama, lalu konfirmasi dengan ENTER. Anda akan diberikan layar hitam dengan kata "boot:". Ketik "text" lalu tekan ENTER. Lalu lanjutkan dengan instalasi dalam mode teks.

#### **2.2.2. Instalasi Membeku**

Jika sistem membeku saat instalasi, mungkin ada masalah dengan pendeteksian hardware. Pada kasus seperti ini, pendeteksian otomatis mungkin perlu dilewati untuk ditangani kemudian. Untuk mencobanya, ketik noauto pada baris perintah. Pilihan ini juga bisa dikombinasikan dengan pilihan lain seperlunya.

#### **2.2.3. Masalah RAM**

Ini jarang diperlukan, tapi dalam beberapa kasus, hardware menginformasikan RAM yang tersedia tidak benar. Untuk menentukan ini secara manual, Anda bisa menggunakan parameter mem=xxxM, di mana xxx adalah besar RAM yang benar. Misalnya mem=256M untuk menentukan RAM 256MB.

#### **2.2.4. Partisi dinamis**

Jika Anda mengubah harddisk dari format "basic" ke format "dynamic" pada Microsoft Windows, Anda harus tahu bahwa tidak mungkin menginstall Mageia pada disk tersebut. Untuk kembali ke disk basic, lihat dokumentasi Microsoft: [http://msdn.microsoft.com/en-us/library/cc776315.aspx.](http://msdn.microsoft.com/en-us/library/cc776315.aspx)

## <span id="page-14-0"></span>**3. Silakan pilih bahasa yang akan digunakan**

Pilih bahasa yang Anda sukai dengan membentangkan daftar dari benua Anda. Mageia akan menggunakan pilihan ini selama instalasi dan pada sistem yang sudah terinstall.

Jika sepertinya Anda akan memerlukan beberapa bahasa untuk komputer Anda, untuk Anda sendiri atau orang lain, maka gunakanlah tombol Banyak bahasa untuk menambahkannya sekarang. Akan sulit untuk menambahkan dukungan bahasa tambahan setelah instalasi selesai.

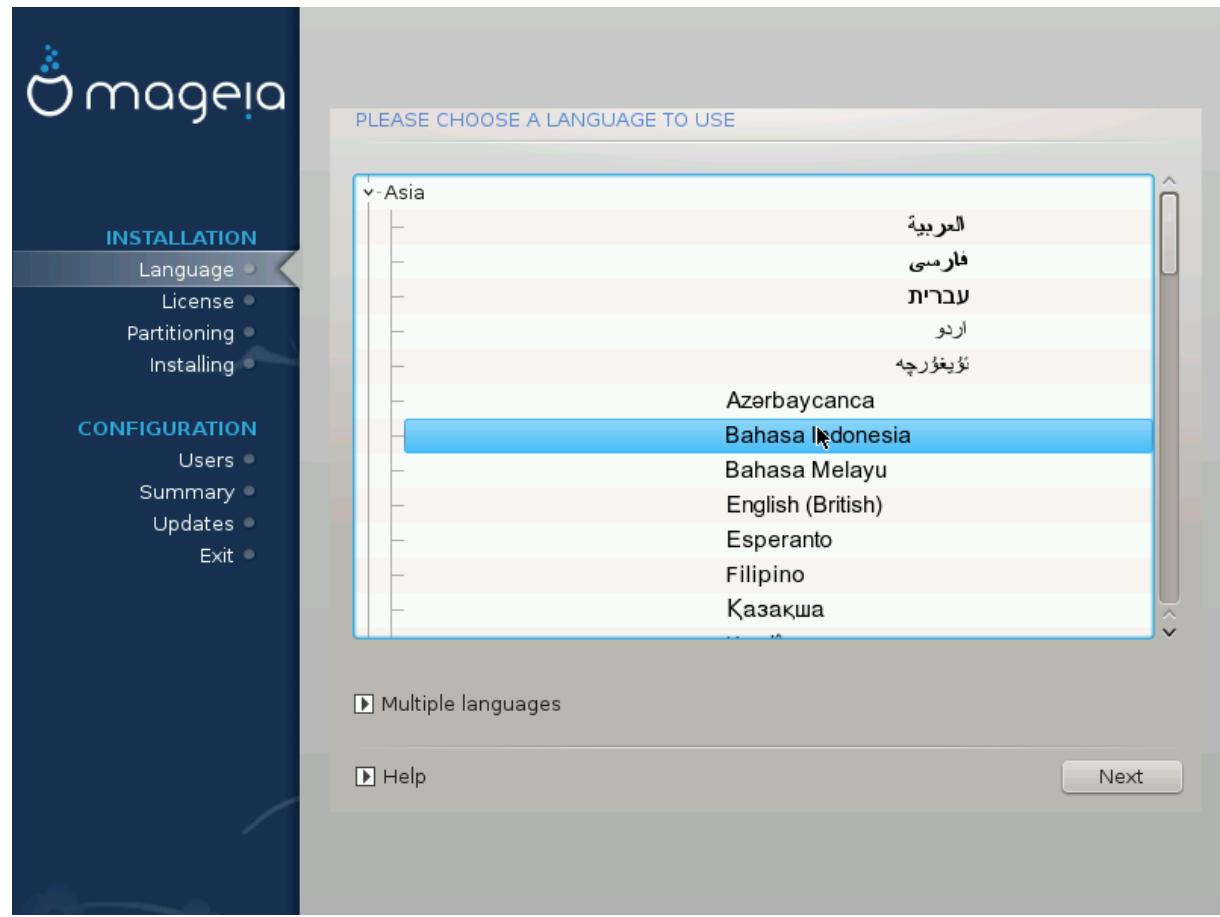

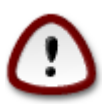

Bahkan jika Anda akan memilih lebih dari satu bahasa, Anda harus memilih salah satu sebagai bahasa yang lebih disukai di layar bahasa pertama. Bahasa tersebut juga akan ditandai sudah dipilih di layar banyak bahasa.

- Jika bahasa keyboard tidak sama dengan bahasa yang akan dipilih, maka disarankan untuk menginstall bahasa dari keyboard yang digunakan juga.
- Mageia uses UTF-8 (Unicode) support by default.

Ini bisa dimatikan di layar "banyak bahasa" jika tidak sesuai dengan bahasa Anda. Mematikan UTF-8 akan berpengaruh pada bahasa-bahasa yang diinstall.

• Anda bisa mengubah bahasa komputer Anda setelah instalasi selesai di Pusat Kendali Mageia -> Sistem -> Kelola lokalisasi untuk sistem Anda.

## <span id="page-15-0"></span>**4. Lisensi dan Catatan Rilis**

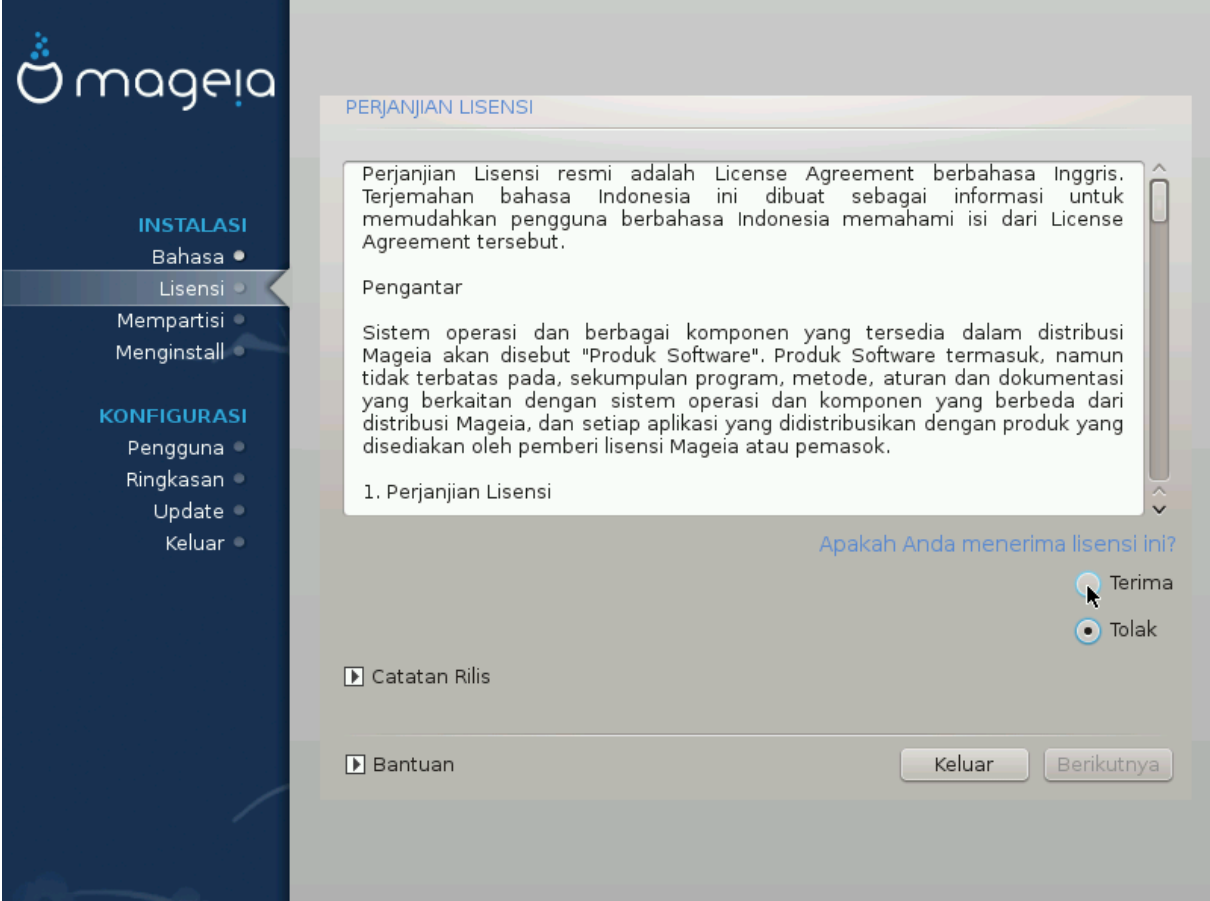

## <span id="page-15-1"></span>**4.1. Perjanjian Lisensi**

Sebelum menginstall Mageia, silakan baca syarat dan ketentuan lisensi dengan seksama.

Syarat dan ketentuan ini berlaku ke seluruh distribusi Mageia dan harus diterima sebelum Anda melanjutkan.

Untuk menerima, pilih Terima lalu klik Selanjutnya.

Jika Anda memutuskan untuk tidak menerima ketentuan ini, maka terima kasih karena telah melihat-lihat. Mengklik Keluar akan menyalakan ulang komputer Anda.

## <span id="page-16-0"></span>**4.2. Catatan Rilis**

Untuk melihat apa yang baru di rilis Mageia ini, klik pada tombol Catatan Rilis.

## <span id="page-16-1"></span>**5. Pengaturan SCSI**

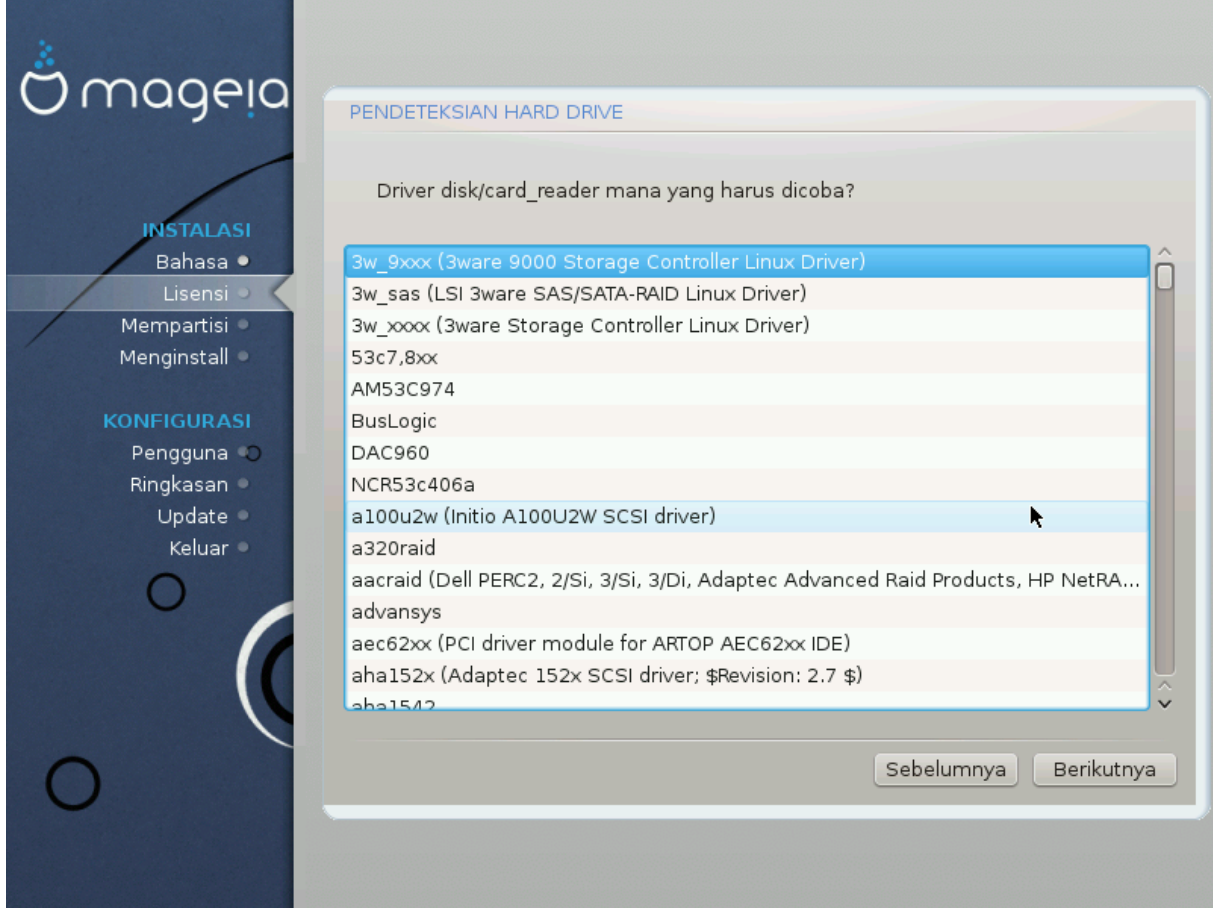

DrakX biasanya mendeteksi harddisk dengan benar. Dengan kontroler SCSI lama mungkin tidak akan bisa menentukan driver yang tepat untuk digunakan dan menyebabkan gagal mengenali perangkat.

Jika ini terjadi, Anda harus menentukan secara manual perangkat SCSI mana yang Anda miliki pada Drakx.

DrakX lalu akan bisa mengkonfigurasi perangkat yang tepat.

# <span id="page-17-0"></span>**6. Install atau Upgrade**

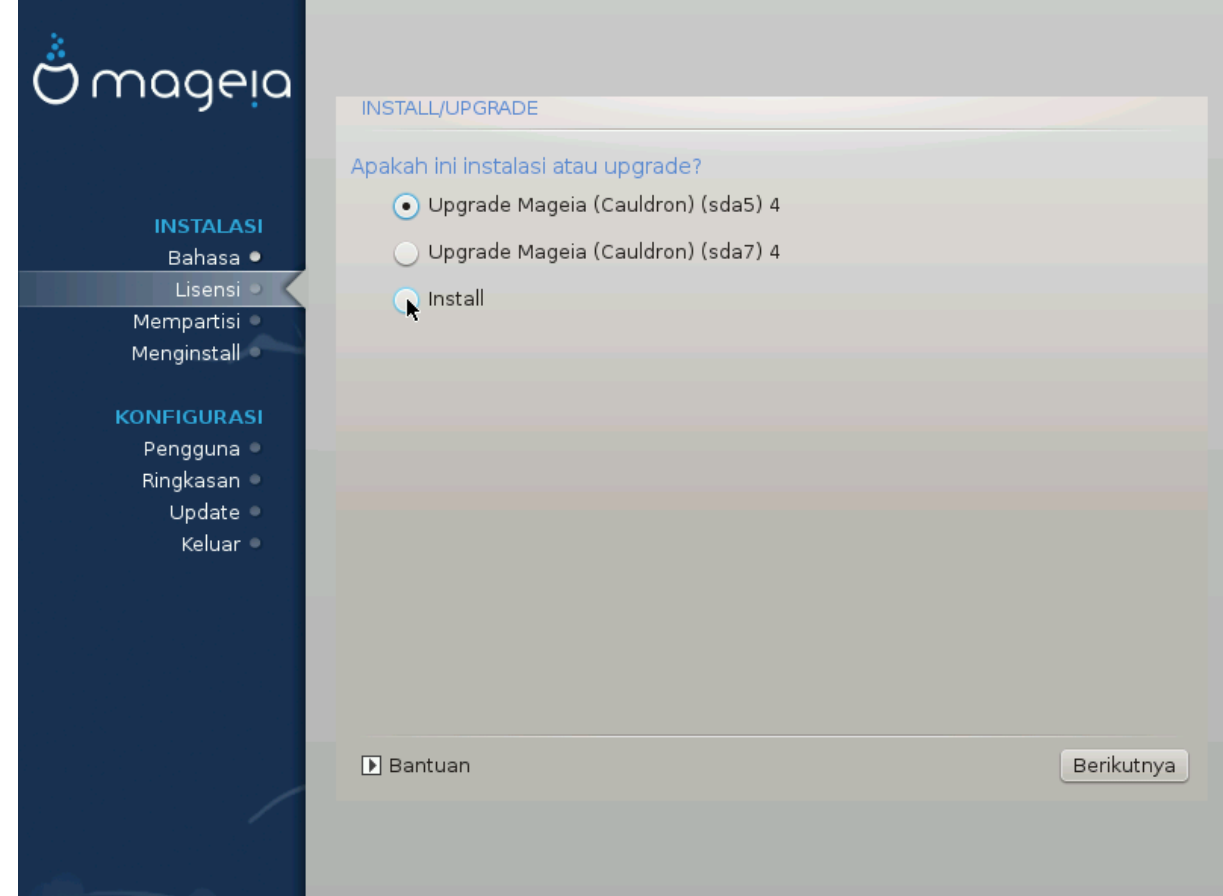

• Install

Gunakan pilihan ini untuk instalasi Mageia baru.

• Upgrade

Jika Anda memilihi satu atau lebih instalasi Mageia pada sistem, installer akan memberi pilihan untuk upgrade salah satunya.

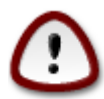

Hanya upgrade dari versi Mageia yang *masih didukung* saat versi installer ini dirilis, yang telah sepenuhnya diuji. Jika Anda ingin melakukan upgrade versi Mageia yang telah mencapai akhir dukungan ketika yang ini dirilis, akan lebih baik untuk melakukan instalasi baru dan membiarkan partisi /home Anda.

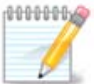

Jika selama instalasi Anda memutuskan untuk menghentikannya, Anda bisa menjalankan ulang komputer, tapi pikir dua kali sebelum melakukannya. Setelah partisi diformat atau update telah mulai diinstall, kondisi komputer Anda sudah tidak sama lagi dan menjalankan ulang komputer bisa membuat komputer Anda tidak bisa digunakan lagi. Jika Anda benar-benar ingin menjalankan ulang komputer, jalankan terminal dengan menekan tiga tombol Alt Ctrl F2 secara bersamaan. Lalu tekan Alt Ctrl Delete secara bersamaan untuk menjalankan ulang.

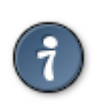

Jika Anda terlupa untuk memilih bahasa tambahan, Anda bisa kembali dari layar "Install atau Upgrade" ke layar pemilihan bahasa dengan menekan Alt Ctrl Home. *Jangan* melakukan ini saat sedang menginstall.

# <span id="page-18-0"></span>**7. Keyboard**

DrakX akan memilih keyboard yang sesuai untuk bahasa Anda. Jika tidak ada yang cocok maka layout keyboard US akan digunakan.

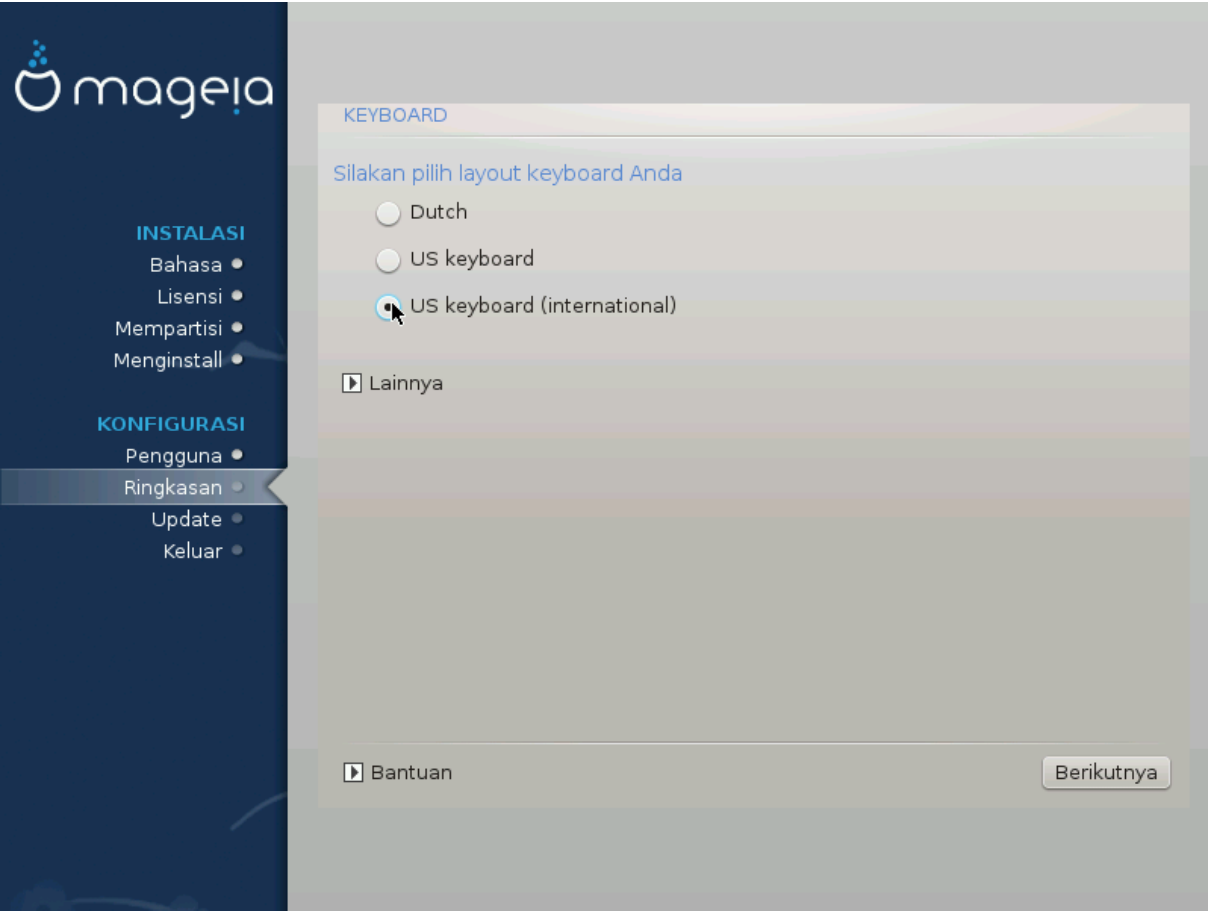

- Pastikan yang dipilih benar atau pilih layout keyboard lain. Jika Anda tidak mengetahui layout yang dimiliki keyboard Anda, lihat spesifikasi komputer, atau tanya pembuat komputer. Mungkin juga ada label pada keyboard Anda yang mengidentifikasi layout. Anda juga bisa melihat ini: [en.wikipedia.org/wiki/Ke](http://en.wikipedia.org/wiki/Keyboard_layout)[yboard\\_layout](http://en.wikipedia.org/wiki/Keyboard_layout) [\[http://en.wikipedia.org/wiki/Keyboard\\_layout](http://en.wikipedia.org/wiki/Keyboard_layout)]
- Jika keyboard Anda tidak ada di daftar yang ditampilkan, klik pada Lainnya untuk mendapatkan daftar lengkap, lalu pilih keyboard Anda di sana.

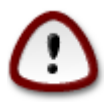

Setelah memilih keyboard dari dialog Lainnya, Anda akan kembali ke dialog pilihan keyboard pertama dan walaupun sepertinya sebuah keyboard pada layar tersebut terpilih. Anda bisa mengabaikannya dan melanjutkan instalasi: Keyboar Anda adalah yang dipilih dari yang ada di daftar lengkap.

• Jika Anda memilih keyboard yang berbasis karakter bukan latin, Anda akan melihat layar dialog tambahan yang menanyakan bagaimana Anda akan melakukan pergantian layout keyboard di antara Latin dan bukan Latin

# <span id="page-19-0"></span>**8. Pemartisian**

Di layar ini Anda bisa melihat isi perangkat disk dan lihat solusi yang ditemukan pemandu pemartisian DrakX di mana Mageia akan diinstall.

Pilihan yang tersedia dari daftar di bawah akan beragam tergantung pada tampilan dan isi perangkat disk Anda.

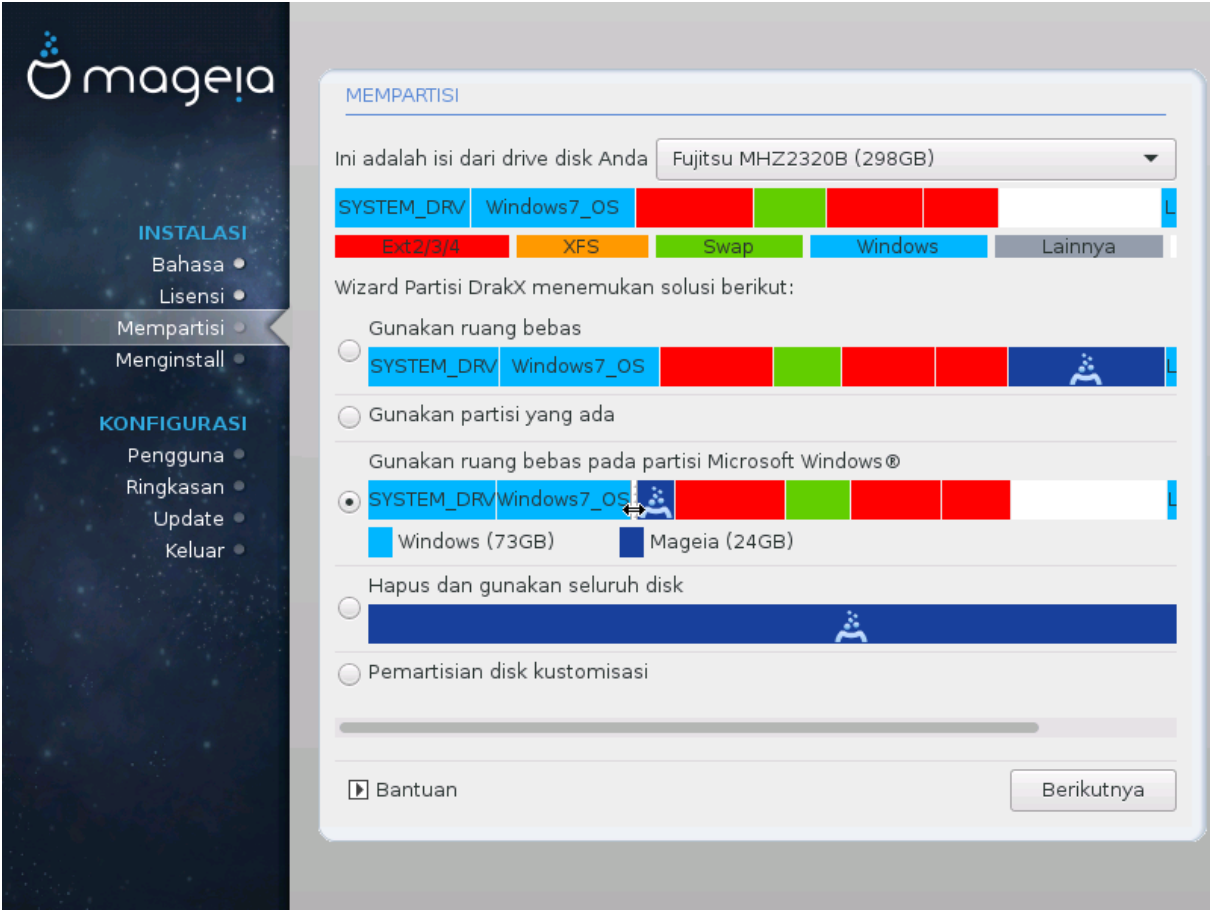

• Gunakan Partisi yang Tersedia

Jika pilihan ini tersedia, artinya partisi yang cocok untuk Linux telah ditemukan dan mungkin bisa digunakan untuk instalasi.

• Gunakan Ruang Kosong

Jika Anda memiliki ruang tak terpakai pada perangkat disk Anda, maka pilihan ini akan menggunakannya untuk menginstall Mageia.

• Gunakan Ruang Kosong pada Partisi Windows

Jika Anda memiliki ruang tak terpakai pada partisi Windows yang ada, installer akan menawarkan untuk menggunakannya.

Ini cara yang berguna untuk membuat ruang untuk instalasi Mageia, tapi beresiko sehingga Anda harus membuat cadangan file penting Anda!

Perhatikan bahwa ini akan mengurangi ukuran dari partisi Windows. Partisi harus "bersih", maksudnya, Windows harus dimatikan dengan benar saat terakhir kali digunakan. Juga harus sudah didefrag, walaupun tidak ada jaminan bahwa semua file telah dipindahkan dari area yang akan digunakan. Sangat disarankan untuk membuat cadangan semua file pribadi.

Dengan opsi ini, installer menampilkan partisi Windows yang tersisa dalam warna biru cerah dan partisi Mageia nantinya dalam warna biru gelap dengan ukuran yang diharapkan tepat di bawahnya. Anda memiliki kemungkinan untuk menyesuaikan ukuran ini dengan mengklik dan menyeret pada jarak di antara kedua partisi. Lihat gambar di bawah.

• Hapus dan gunakan Seluruh Disk.

Pilihan ini akan menggunakan seluruh perangkat untuk Mageia.

Perhatikan! Ini akan menghapus SEMUA data pada harddisk yang dipilih. Hati-hati!

Jika Anda bermaksud untuk menggunakan sebagian dari disk untuk yang lain, atau Anda memiliki data pada perangkat yang tidak boleh hilang, jangan gunakan pilihan ini.

• Sesuaian

Ini memberi Anda kendali penuh untuk menempatkan instalasi pada harddisk.

#### **Partitions sizing:**

The installer will share the available place out according to the following rules:

- If the total available place is lower than 50 GB, only one partition is created for  $\ell$ , there is no separate partition for /home.
- If the total available place is over 50 GB, then three partitions are created
	- 6/19 of the total available place is allocated to / with a maximum of 50 GB
	- 1/19 is allocated to swap with a maximum of 4 GB
	- the rest (at least 12/19) is allocated to /home

That means that from 160 GB and over of available place, the installer will create three partitions: 50 GB for /, 4 GB for swap and the rest for /home.

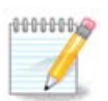

If you are using an UEFI system, the ESP (EFI System Partition) will be automatically detected, or created if it does not exist yet, and mounted on /boot/EFI. The "Custom" option is the only one that allows to check it has been correctly done

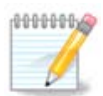

If you are using a Legacy (as known as CSM or BIOS) system with a GPT disk, you need to create a Bios boot partition if not already existing. It is an about 1 MiB partition with no mount point. Choose the "Custom disk partitioning" option to be able to create it with the Installer like any other partition, just select BIOS boot partition as filesystem type.

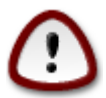

Beberapa perangkat baru sekarang menggunakan sektor logis 4096 bit, daripada standar sebelumnya 512 bit. Karena keterbatasan hardware, alat pemartisian yang digunakan pada installer belum teruji pada perangkat tersebut. Beberapa perangkat ssd juga menggunakan ukuran blok penghapusan melebihi 1 MB. Disarankan untuk melakukan pemartisian awal menggunakan alat pemartisian alternatif seperti gparted jika Anda memilikinya, dan menggunakan pengaturan berikut:

"Selaraskan ke" "MiB"

"Ruang kosong di awal (MiB)" "2"

Juga pastikan semua partisi dibuat dengan penomoran megabite.

## <span id="page-21-0"></span>**9. Pilih titik kait**

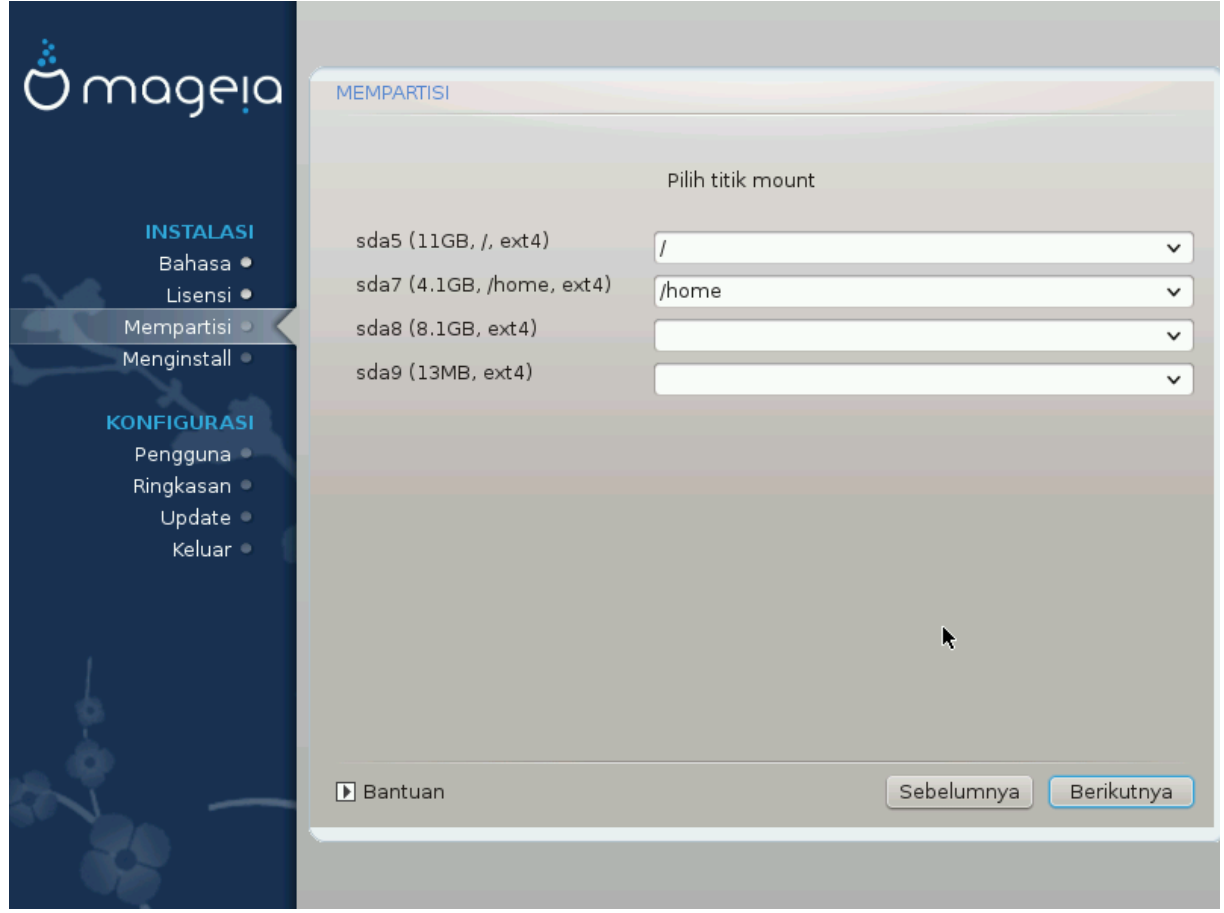

Di sini Anda melihat partisi Linux yang ditemukan di komputer. Jika Anda tidak setuju dengan saran DrakX, Anda bisa mengubah titik kaitnya.

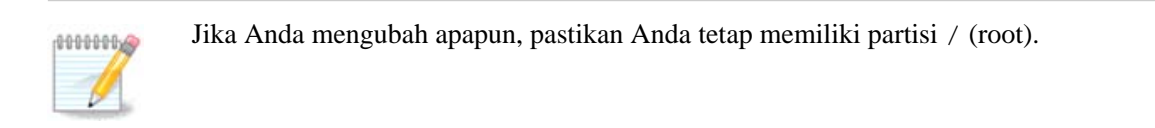

- Setiap partisi ditampilkan sebagai berikut: "Perangkat" ("Kapasitas", "Titik kait", "Tipe").
- "Perangkat", terdiri dari: "harddisk", ["nomor harddisk"(huruf)], "nomor partisi" (contohnya, "sda5").
- Jika Anda memiliki banyak partisi, Anda bisa memilih banyak titik kait yang berbeda dari menu drop down, seperti /, /home dan /var. Anda juga bisa membuat titik kait sendiri, contohnya /video untuk partisi di mana Anda ingin menyimpan film, atau /cauldron-home untuk partisi /home instalasi cauldron.
- Untuk partisi yang tidak akan Anda akses, Anda bisa membiarkan kolom titik kait kosong.

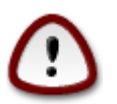

Pilih Sebelumnya jika Anda tidak yakin akan memilih apa, lalu pilih Pemartisian disk sesuaian. Di layar berikutnya, Anda bisa mengklik partisi untuk melihat tipe dan ukurannya.

Jika Anda yakin titik kait sudah benar, klik Selanjutnya, lalu pilih apakah Anda hanya akan memformat partisi yang disarankan Drakx atau yang lainnya juga.

## <span id="page-22-0"></span>**10. Konfirmasi harddisk yang akan diformat**

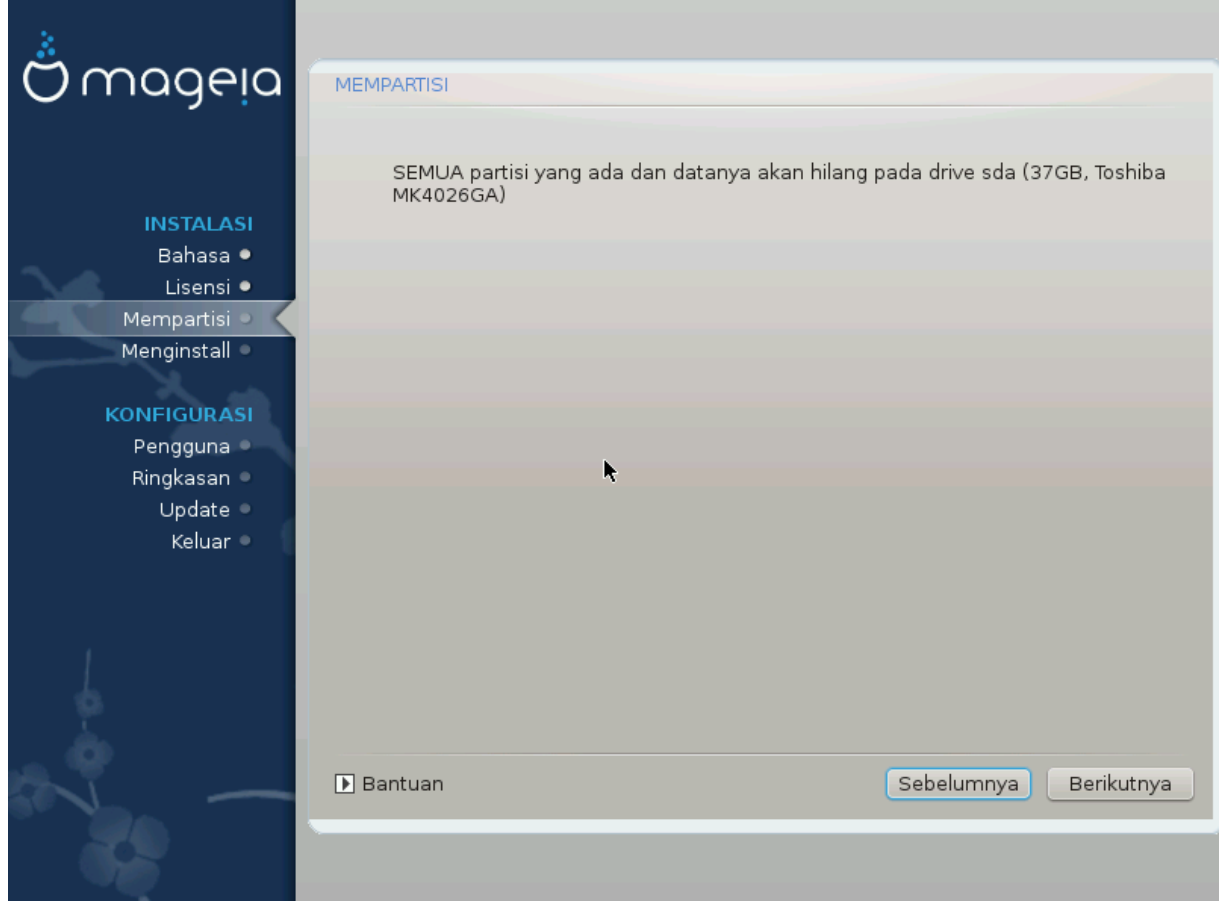

Klik Sebelumnya jika Anda tidak yakin dengan pilihan Anda.

Klik pada Selanjutnya jika Anda yakin dan ingin menghapus semua partisi, semua sistem operasi dan semua data pada harddisk tersebut.

# <span id="page-23-0"></span>**11. Menyesuaikan pemartisian disk dengan DiskDrake**

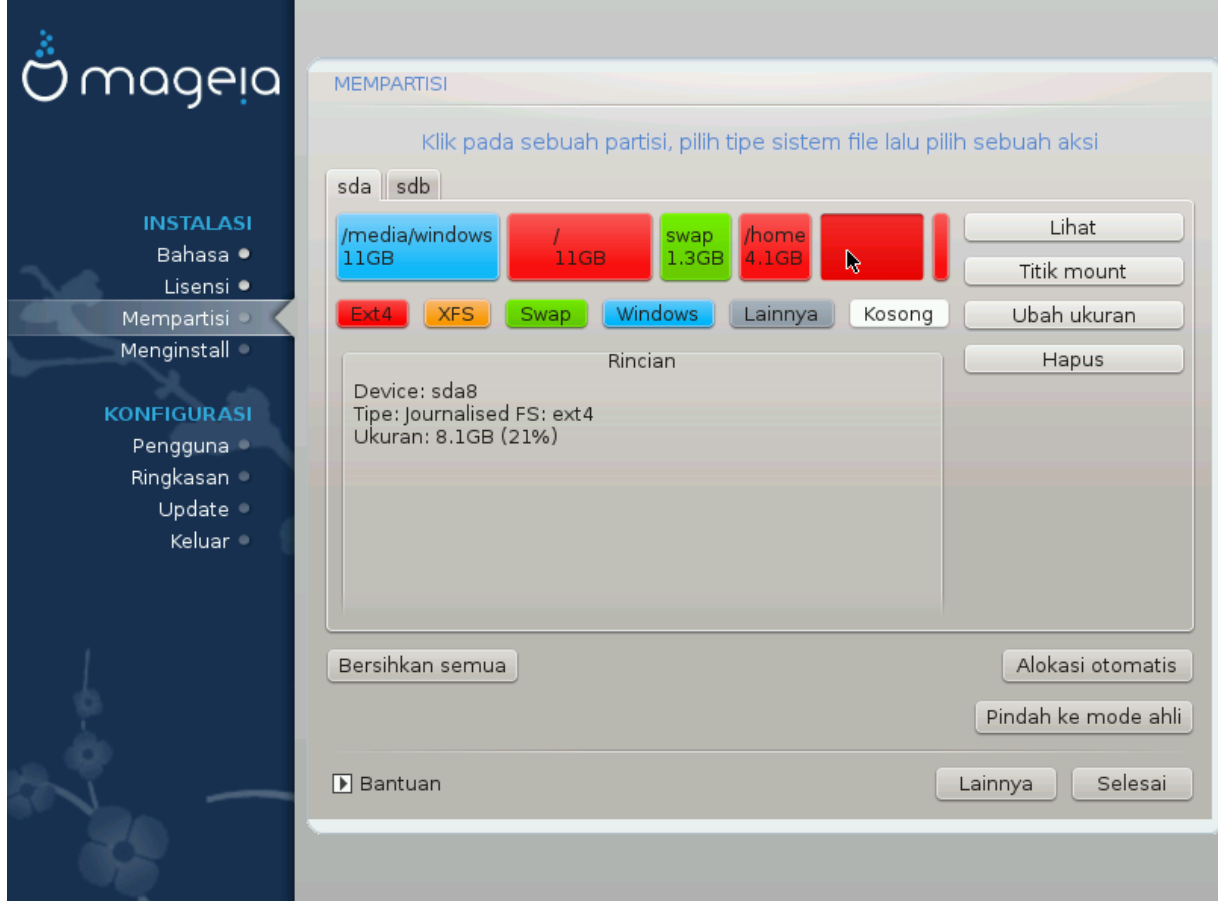

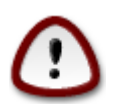

Jika ingin menggunakan enkripsi untuk partisi / Anda, pastikan Anda memiliki partisi /boot terpisah. Pilihan enkripsi untuk partisi /boot JANGAT diatur, atau sistem Anda tidak akan bisa berjalan.

Sesuaikan layout diks Anda di sini. Anda bisa menghapus atau membuat partisi, mengubah sistem file partisi atau mengubah ukurannya dan bahkan melihat apa di dalamnya sebelum Anda memulai.

Ada tab untuk setiap hard disk yang terdeteksi atau perangkat penyimpanan lainnya, seperti flashdisk. Contohnya sda, sdb dan sdc jika ada tiga.

Tekan Bersihkan semua untuk membersihkan semua partisi pada perangkat penyimpanan terpilih

Untuk aksi lainnya: klik pada partisi yang diinginkan terlebih dahulu. Lalu tampilkan, atau pilih filesystem dan titik kait, ubah ukuran atau bersihkan.

Lanjutkan hingga Anda mengatur semua yang Anda inginkan.

Klik Selesai jika sudah siap.

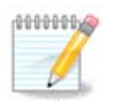

If you are installing Mageia on an UEFI system, check that an ESP (EFI System Partition) is present and correctly mounted on /boot/EFI (see below)

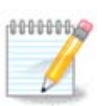

If you are installing Mageia on a Legacy/GPT system, check that a BIOS boot partition is present with a correct type

# <span id="page-24-0"></span>**12. Pemformatan**

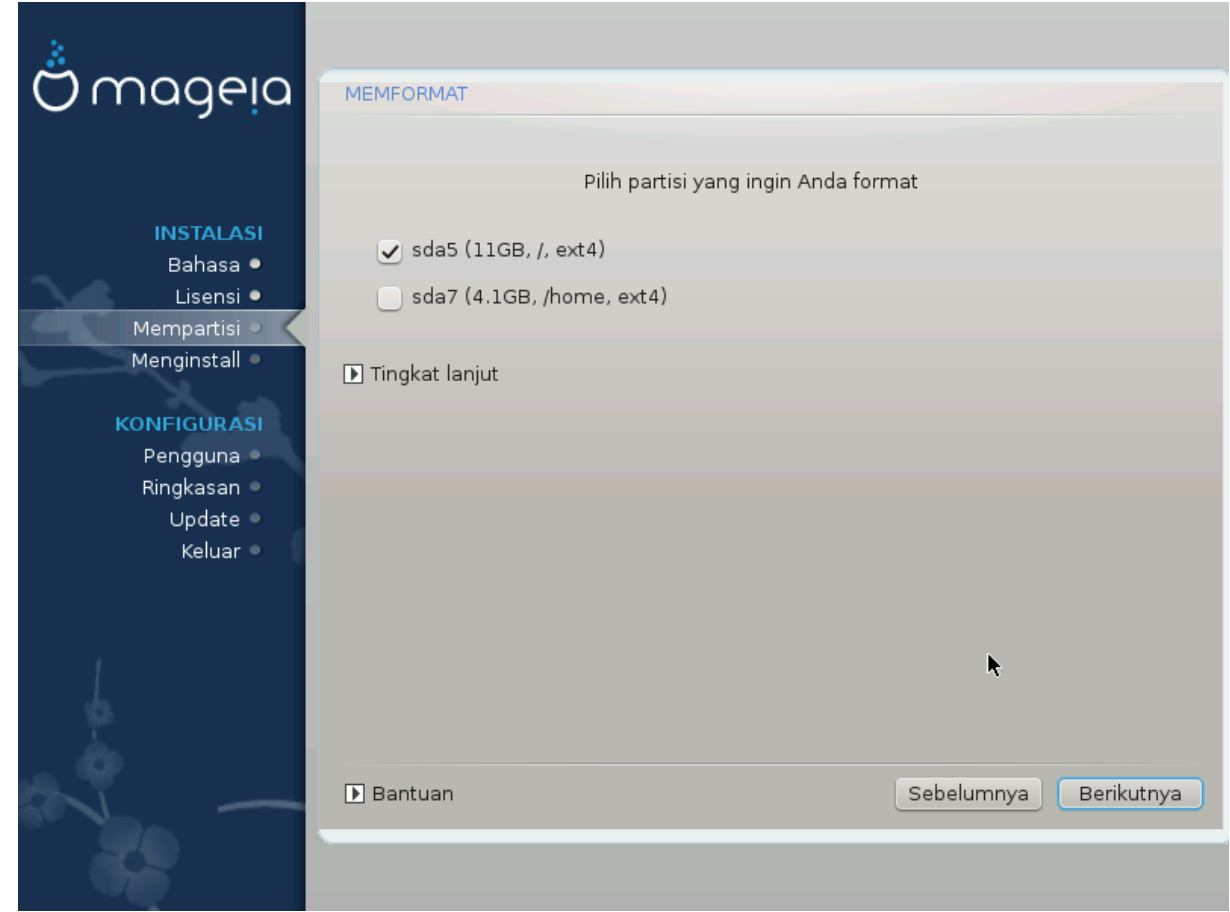

Di sini Anda bisa memilih partisi mana yang ingin Anda format. Semua data pada partisi yang *tidak* ditandai untuk diformat akan tetap tersimpan.

Biasanya, setidaknya partisi yang dipilih oleh DrakX perlu diformat

Klik pada Lanjutan untuk memilih partisi yang ingin Anda periksa dari yang disebut *blok rusak*

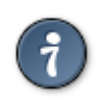

Jika Anda tidak yakin telah membuat pilihan yang benar, Anda bisa mengklik Sebelumnya, lalu Sebelumnya lagi, lalu Sesuaian untuk kembali ke layar utama. Pada layar tersebut, Anda bisa memilih untuk melihat apa yang ada dalam partisi Anda.

Jika Anda cukup yakin dengan pilihan Anda, klik pada Selanjutnya untuk melanjutkan.

# <span id="page-25-0"></span>**13. Pemilihan Media (Konfigurasi Media Instalasi Pelengkap)**

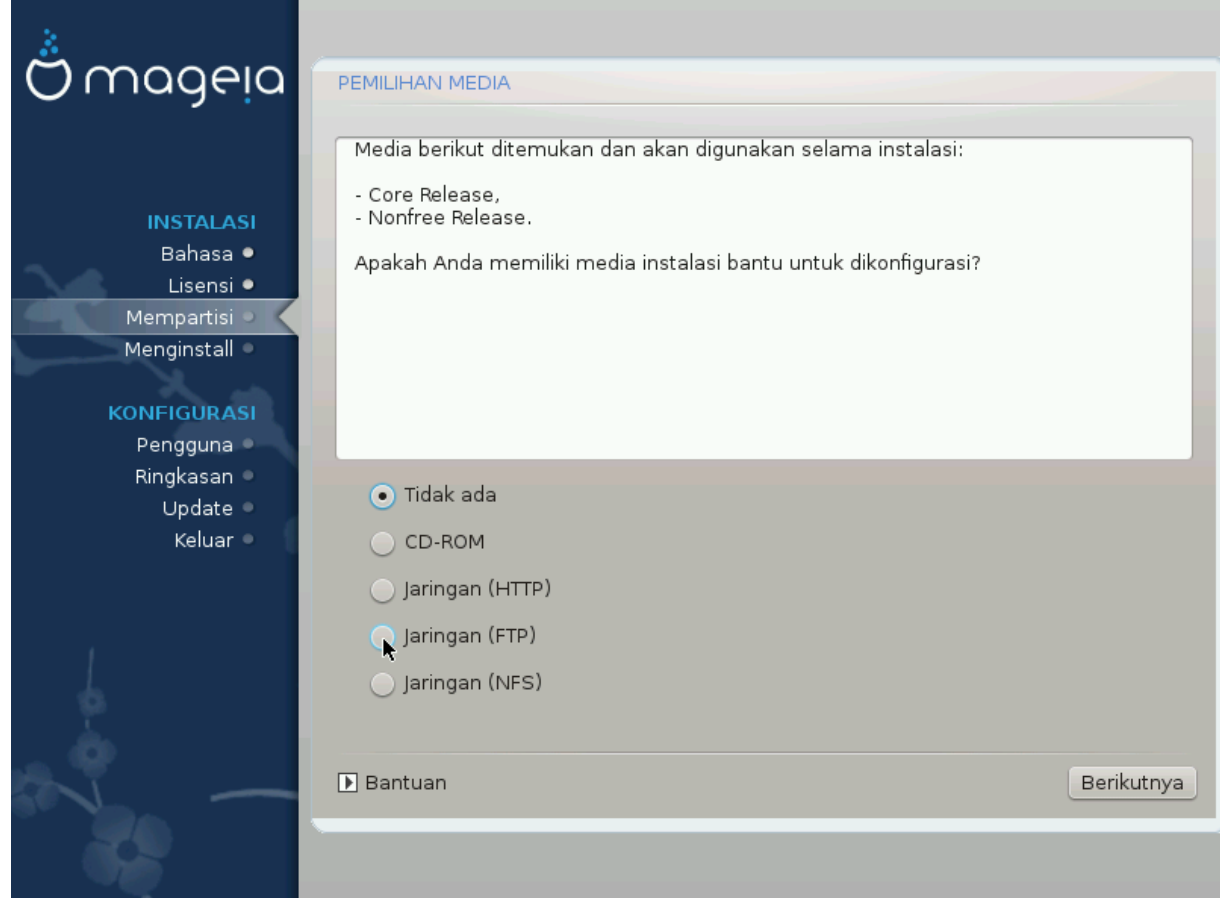

Layar ini memberi Anda daftar repositori yang telah dikenali. Anda bisa menambahkan sumber lain, seperti disk optik atau sumber remote. Pemilihan sumber menentukan paket-paket mana yang akan tersedia untuk dipilih selama langkah-langkah berikutnya.

Untuk sumber jaringan, ada dua langkah yang harus diikuti:

- 1. Memilih dan mengaktifkan jaringan, jika belum terhubung.
- 2. Memilih mirror atau menentukan URL (entri paling awal). Dengan memilih mirror, Anda memiliki akses ke semua repositori terpilih yang dikelola oleh Mageia, seperti repositori Nonfree, Tainted dan Update. Dengan URL, Anda bisa menentukan repositori tertentu atau instalasi NFS Anda.

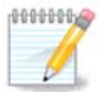

Jika Anda mengupdate instalasi 64 bit yang mungkin berisi beberapa paket 32 bit, maka disarankan untuk menggunakan layar ini untuk menambahkan mirror online dengan memilih satu dari protokol jaringan di sini. Iso DVD 64 bit hanya berisi paket-paket 64 bit dan noarch, dia tidak akan bisa mengupdate paket-paket 32 bit. Tapi, setelah menambahkan mirror online, installer akan menemukan paket-paket 32 bit di sana.

# <span id="page-26-0"></span>**14. Pemilihan Media (Nonfree)**

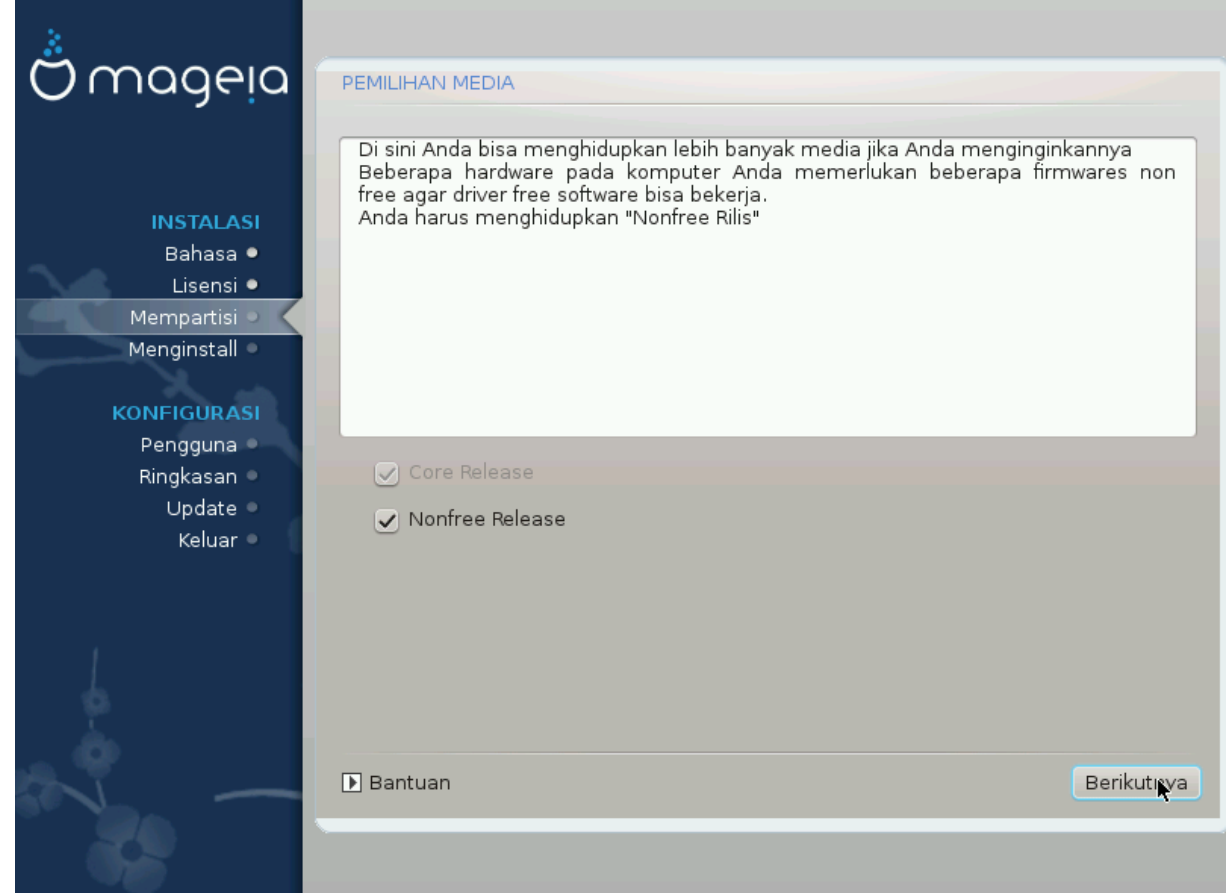

Di sini Anda memiliki daftar repository yang tersedia. Tidak semua repository tersedia, mengikuti pada media mana yang digunakan untuk instalasi. Pemilihan repository akan menentukan paket mana yang akan tersedia untuk dipilih pada langkah selanjutnya.

- Repository *Core* tidak bisa dimatikan karena berisi dasar dari distribusi.
- Repository *Nonfree* menyediakan paket-paket yang gratis, misalnya Mageia mungkin menyediakannya, tapi mungkin berisi software dengan sumber tertutup (karenanya dinamakan - Nonfree). Sebagai contoh, repository ini menyediakan driver proprietary untuk perangkat grafis nVidia dan ATI, firmware untuk berbagai perangkat WiFi, dsb.
- Repository *Tainted* menyertakan paket-paket yang dikeluarkan di bawah lisensi bebas. Kriteria utama menempatkan paket-paket ke dalam repository ini adalah karena paket-paket ini mungkin akan melanggar hak cipta dan hak paten di beberapa negara, misalnya codec Multimedia yang diperlukan untuk memainkan beragam file audio/video; paket-paket yang diperlukan untuk memainkan video DVD komersial, dsb.

# <span id="page-26-1"></span>**15. Pemilihan Desktop**

Tergantung pada apa yang dipilih di sini, Anda mungkin akan ditawarkan layar lanjutan untuk menyesuaikan pilihan.

Setelah pemilihan langkah, Anda akan melihat tampilan slide selama instalasi paket. Tampilan slide bisa dimatikan dengan menekan tombol Rincian

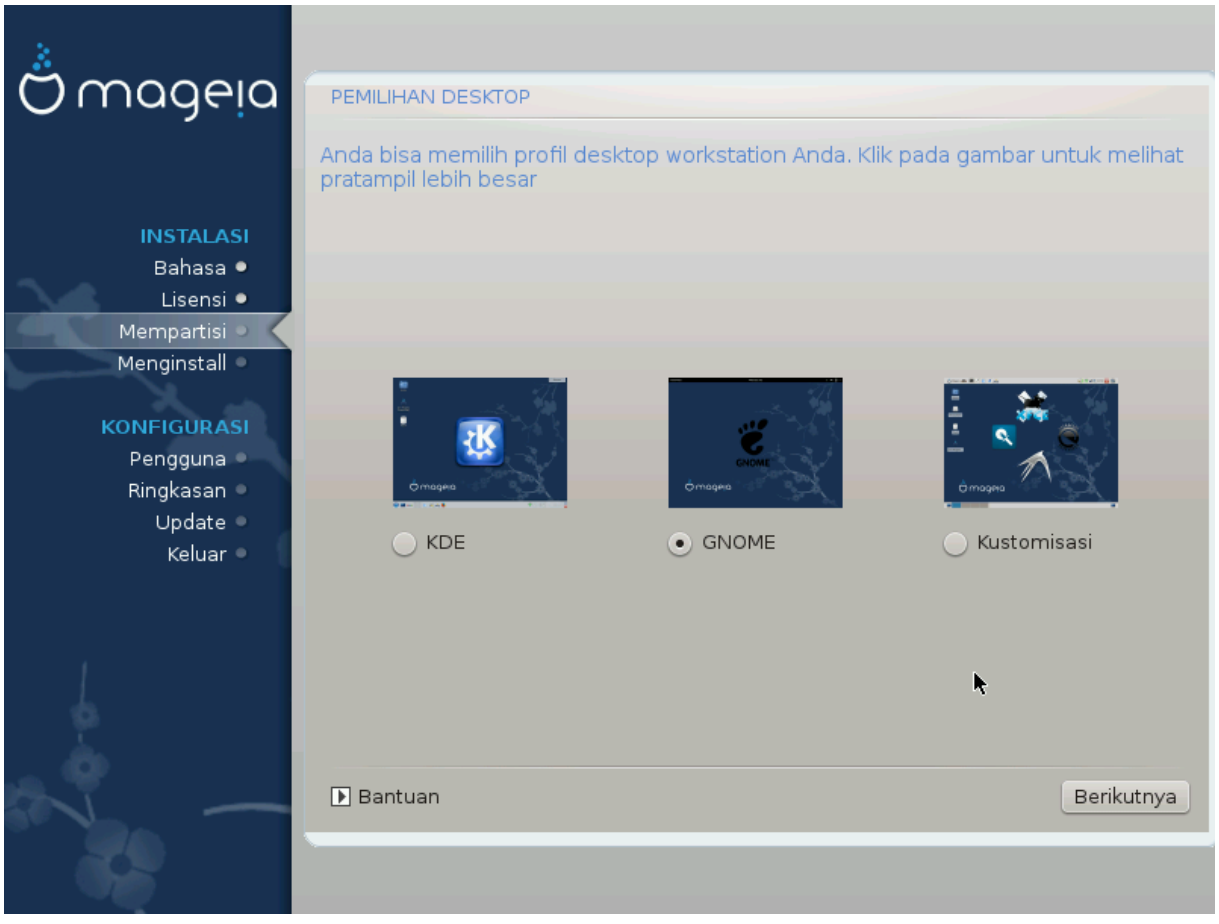

Pilih apakah Anda lebih suka menggunakan lingkungan desktop KDE atau Gnome. Keduanya disertai dengan seperangkat aplikasi dan peralatan yang berguna. Pilih Sesuaian jika Anda tidak ingin memilih keduanya atau memilih keduanya, atau jika Anda menginginkan yang selain pilihan software bawaan dari lingkungan desktop tersebut. Desktop LXDE lebih ringan dari kedua lingkungan desktop sebelumnya, kurang terlihat cantik dan lebih sedikit paket bawaan yang diinstall.

# <span id="page-28-0"></span>**16. Pemilihan Grup Paket**

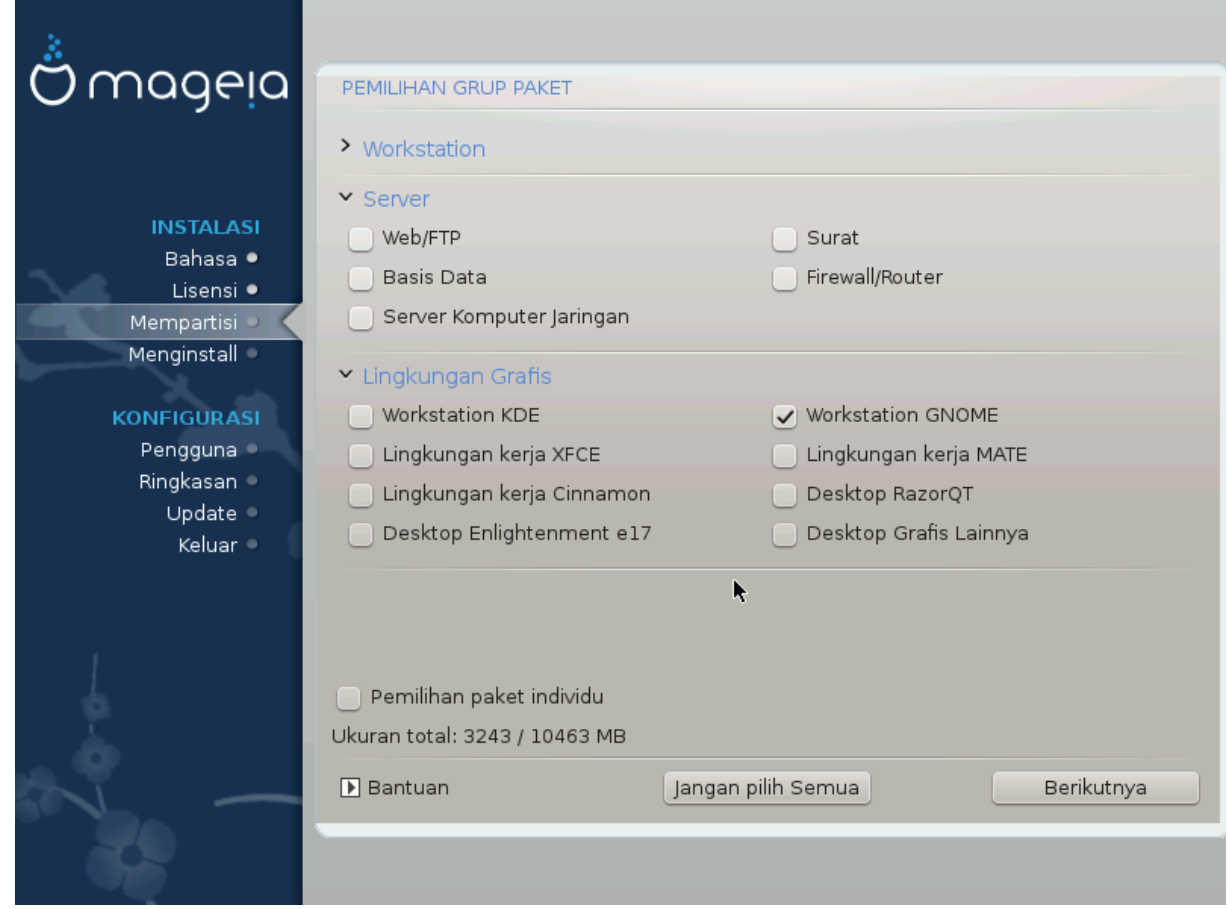

Paket telah dipilah ke dalam grup, supaya memilih apa yang dibutuhkan untuk sistem Anda lebih mudah. Semua grup dibuat sangat jelas, tapi informasi lebih tentang isi dari tiap grup tersedia dalam tool tip yang akan terlihat saat mouse di arahkan ke grup-grup tersebut.

- Lingkungan kerja.
- Server.
- Lingkungan Grafis
- Pemilihan Paket Individu: Anda bisa menggunakan pilihan ini untuk menambah atau menghapus paket secara manual.

Read [Bagian 17, "Instalasi Minimal"](#page-28-1) for instructions on how to do a minimal install (without or with  $X \&$ IceWM).

## <span id="page-28-1"></span>**17. Instalasi Minimal**

Anda bisa memilih Instalasi Minimal dengan tidak memilih semua pada layar Pemilihan Grup Paket, lihat [Bagian 16, "Pemilihan Grup Paket"](#page-28-0).

If desired, you can additionally tick the "Individual package selection" option in the same screen.

Minimal Installation is intended for those with specific uses in mind for their Mageia, such as a server or a specialised workstation. You will probably use this option combined with the "Individual package selection" option mentioned above, to fine-tune your installation, see [Bagian 18, "Pilih Paket Individual".](#page-30-0)

Jika Anda memilih instalasi ini, maka layar yang berhubungan akan menawarkan Anda sedikit tambahan untuk diinstall, seperti dokumentasi dan X.

If selected, "With X" will also include IceWM as lightweight desktop environment.

The basic documentation is provided in the form of man and info pages. It contains the man pages from the [Li](http://www.tldp.org/manpages/man.html)[nux Documentation Project](http://www.tldp.org/manpages/man.html) [[http://www.tldp.org/manpages/man.html\]](http://www.tldp.org/manpages/man.html) and the [GNU coreutils \[http://www.g](http://www.gnu.org/software/coreutils/manual/)[nu.org/software/coreutils/manual/](http://www.gnu.org/software/coreutils/manual/)] info pages.

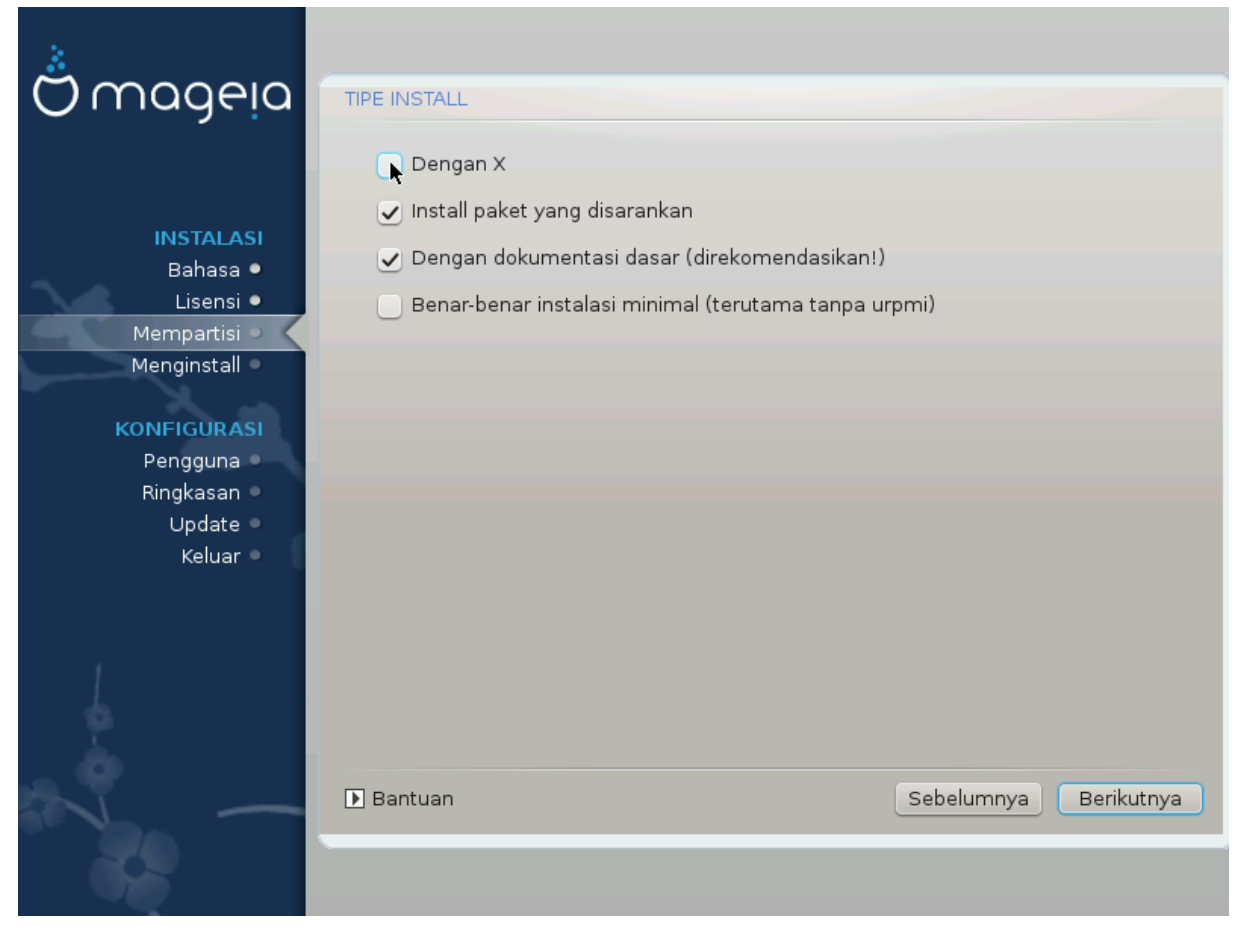

# <span id="page-30-0"></span>**18. Pilih Paket Individual**

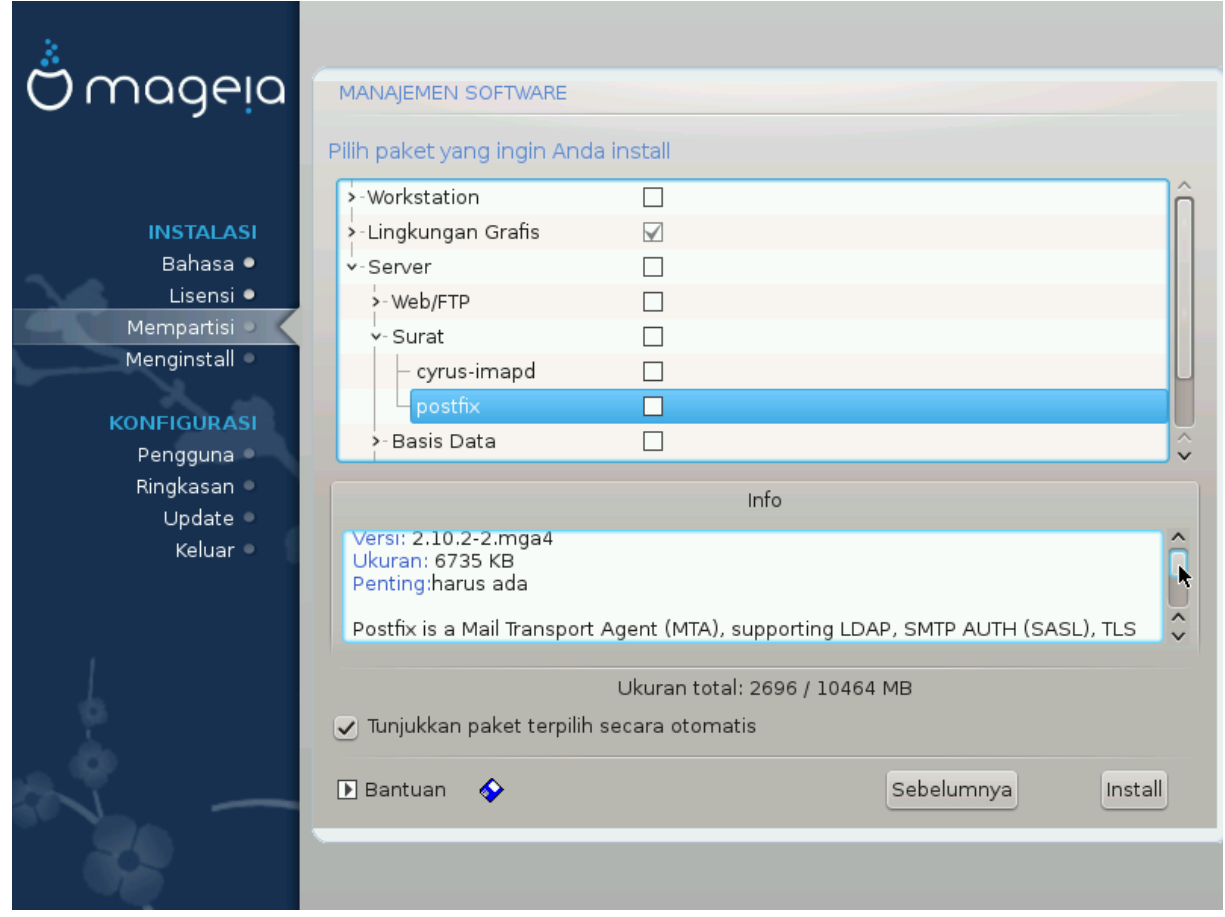

Di sini Anda bisa menambah atau menghapus paket tambahan apapun untuk menyesuaikan instalasi.

Setelah selesai memilih, Anda bisa mengklik ikon floppy di bawah halaman untuk menyimpan pilihan paket (bisa juga disimpan ke flashdisk). Anda bisa menggunakan file ini untuk menginstall paket yang sama pada komputer lain, dengan menekan tombol yang sama saat instalasi dan memuatnya.

<span id="page-31-0"></span>**19. Pengelolaan Pengguna dan Pengguna Super**

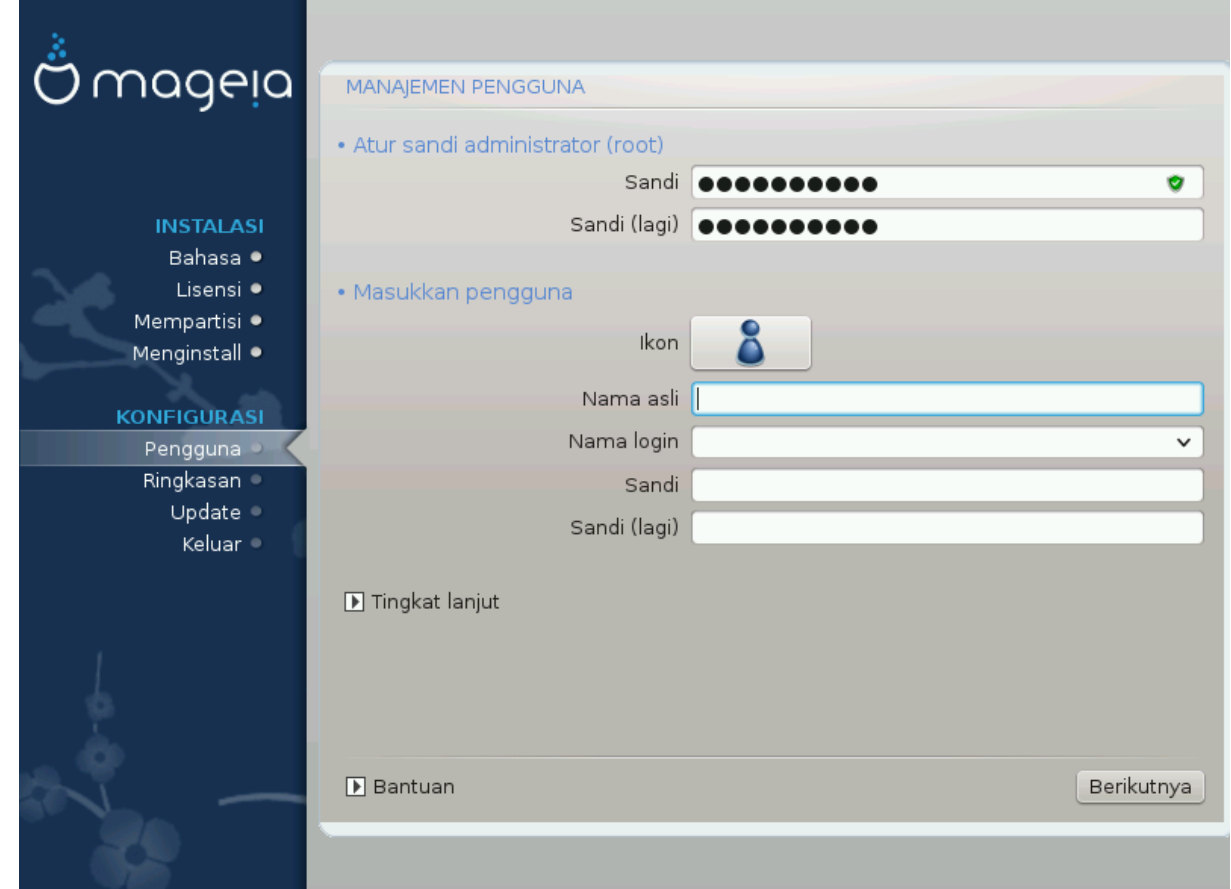

## <span id="page-31-1"></span>**19.1. Atur Sandi Administrator (root):**

Disarankan untuk semua instalasi Mageia agar mengatur sandi superuser atau administrator, biasanya di Linux disebut *sandi root*. Saat Anda mengetik sandi pada kotak atas, warna kotak pinggirnya akan berubah dari merah menjadi kuning atau hijau tergantung pada kekuatan sandi. Warna hijau menandakan bahwa Anda menggunakan sandi yang kuat. Anda harus mengulang sandi yang sama pada kotak di bawah kotak sandi pertama, ini memeriksa jika Anda tidak salah mengetik sandi pada sandi pertama dengan membandingkannya.

<span id="page-31-3"></span>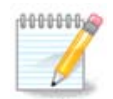

Semua sandi berlaku sensitif, akan sangat baik untuk menggunakan penggabungan huruf (besar dan kecil), nomor dan karakter lain sebagai sandi.

## <span id="page-31-2"></span>**19.2. Masukkan pengguna**

Tambahkan pengguna di sini. Pengguna memiliki hak yang lebih sedikit dibanding superuser (root), tapi cukup untuk menjelajah internet, menggunakan aplikasi perkantoran atau memainkan permainan dan hal lain yang biasa dilakukan pengguna dengan komputernya

- Ikon: jika Anda mengklik tombol ini akan mengubah ikon pengguna.
- Nama Asli: Masukkan nama asli pengguna pada kotak teks ini.
- Nama Login: Di sini Anda memasukkan nama login pengguna atau biarkan drakx menggunakan versi dari nama asli pengguna. *Nama login berlaku sensitif.*
- Sandi: Pada kotak teks ini Anda perlu mengetikkan sandi pengguna. Terdapat pelindung pada ujung dari kotak teks yang menandakan kekuatan sandi. (Lihat juga [Catatan\)](#page-31-3)
- Sandi (lagi): Ketik ulang sandi pengguna pada kotak teks ini, drakx akan memeriksa bahwa Anda memiliki sandi yang sama pada tiap-tiap kotak teks.

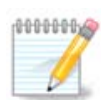

Any user you add while installing Mageia, will have a both read and write protected home directory (umask=0027).

You can add all extra needed users in the *Configuration - Summary* step during the install. Choose *User management*.

Perizinan hak akses juga bisa diubah setelah instalasi.

## <span id="page-32-0"></span>**19.3. Pengelolaan Pengguna Lanjutan**

Jika tombol lanjutan diklik, akan ditampilkan sebuah layar yang memungkinkan Anda mengedit pengaturan pengguna yang Anda tambahkan.

Additionally, you can disable or enable a guest account.

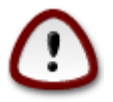

Apapun yang disimpan oleh akun tamu dengan *rbash* bawaan yang disimpan di direktori /home akan dihapus saat dia keluar. Tamu harus menyimpan file pentingnya ke dalam flashdisk.

- Hidupkan akun tamu: Di sini Anda bisa menghidupkan atau mematikan akun tamu. Akun tamu memungkinkan tamu masuk dan menggunakan komputer, tapi dia memiliki akses yang lebih terbatas daripada pengguna normal.
- Shell: Daftar drop down ini memungkinkan Anda mengubah shell yang akan digunakan oleh pengguna yang telah ditambahkan pada layar sebelumnya, pilihannya adalah Bash, Dash dan Sh
- ID pengguna: Di sini Anda bisa mengatur ID untuk pengguna yang Anda tambahkan pada layar sebelumnya. Ini adalah nomor. Biarkan ini kosong kecuali jika Anda mengetahui apa yang harus diisikan di sini.
- ID grup: Ini untuk mengatur ID grup. Nomor juga, biasanya sama dengan pengguna. Biarkan kosong kecuali jika Anda mengetahui apa yang harus diisikan di sini.

# <span id="page-33-0"></span>**20. Konfigurasi Perangkat Grafis dan Monitor**

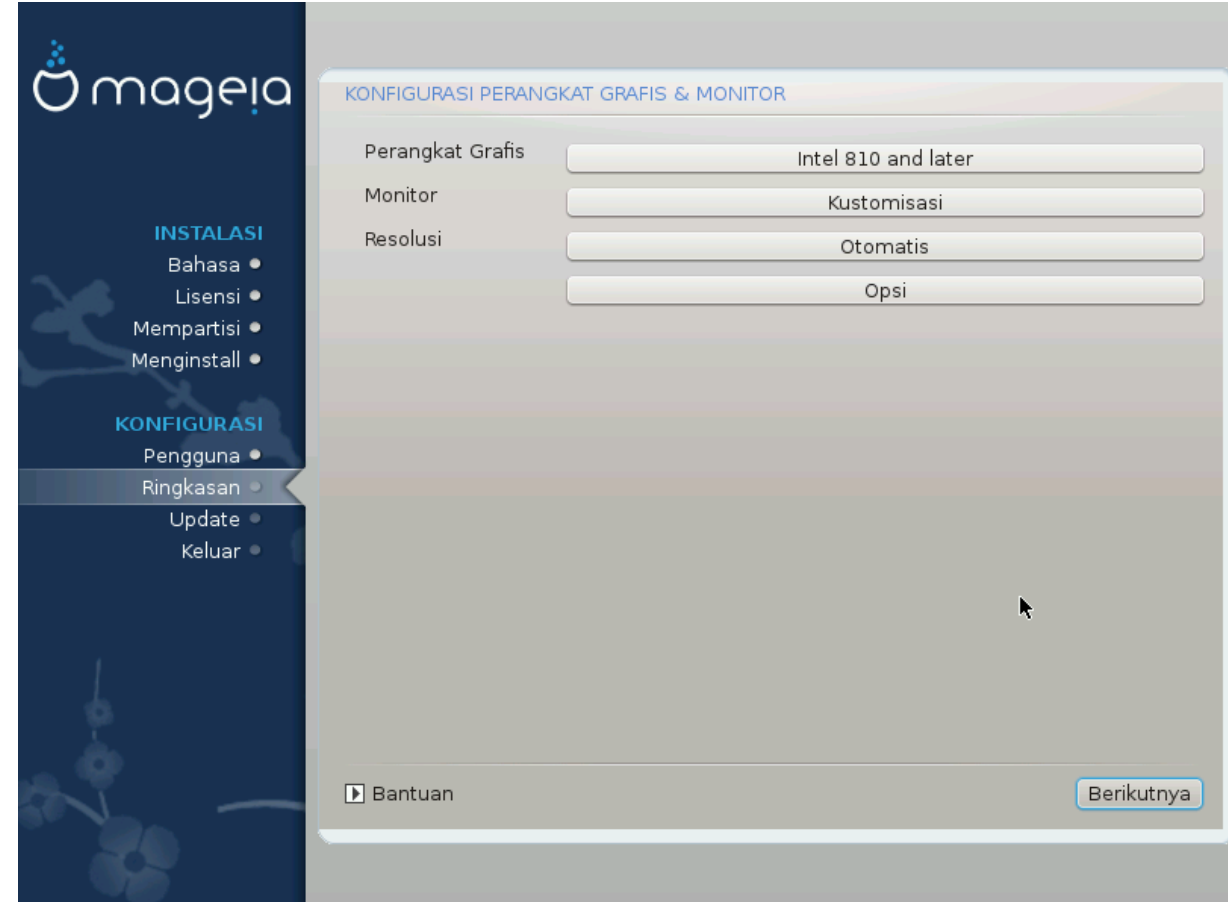

Apapun lingkungan grafis (disebut juga lingkungan desktop) yang Anda pilih dalam menginstall Mageia, semua bersandar pada sistem antarmuka pengguna grafis yang disebut Sistem Window X, atau hanya X. Agar KDE, Gnome, LXDE atau yang lainnya bisa bekerja dengan baik, pengaturan X berikut harus tepat. Pilih pengaturan yang tepat jika DrakX tidak membuat pilihan, atau jika pilihan salah.

- *Perangkat Grafis*: Pilih perangkat Anda dari daftar berikut jika diperlukan.
- *Monitor*: Anda bisa memilih Plug'n Play jika bisa diterapkan, atau pilih monitor dari daftar Pabrikan atau Umum. Pilih Sesuaian jika Anda lebih suka untuk mengatur refresh rate monitor horisontal dan vertikal secara manual.

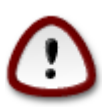

Refresh rate yang tidak tepat bisa merusak monitor Anda

- *Resolusi*: Atur resolusi dan kedalaman warna monitor yang diinginkan di sini.
- *Coba*: Tombol untuk mencoba tidak selalu muncul saat instalasi. Jika tombolnya ada, Anda bisa mengendalikan pengaturan dengan menekannya. Jika Anda melihat pertanyaan apakah pengaturan sudah tepat, Anda bisa menjawab "ya", dan pengaturan akan dipertahankan. Jika Anda tidak melihat apapun, Anda akan kembali ke layar konfigurasi dan bisa mengkonfigurasi ulang semua sampai hasilnya bagus. *Pastikan pengaturan Anda adalah yang teraman jika tombol untuk mencoba tidak tersedia*
- *Pilihan*: Di sini Anda bisa memilih untuk menghidupkan atau mematikan berbagai pilihan.

# <span id="page-34-0"></span>**21. Pilih Server X (Konfigurasi Perangkat Grafis Anda)**

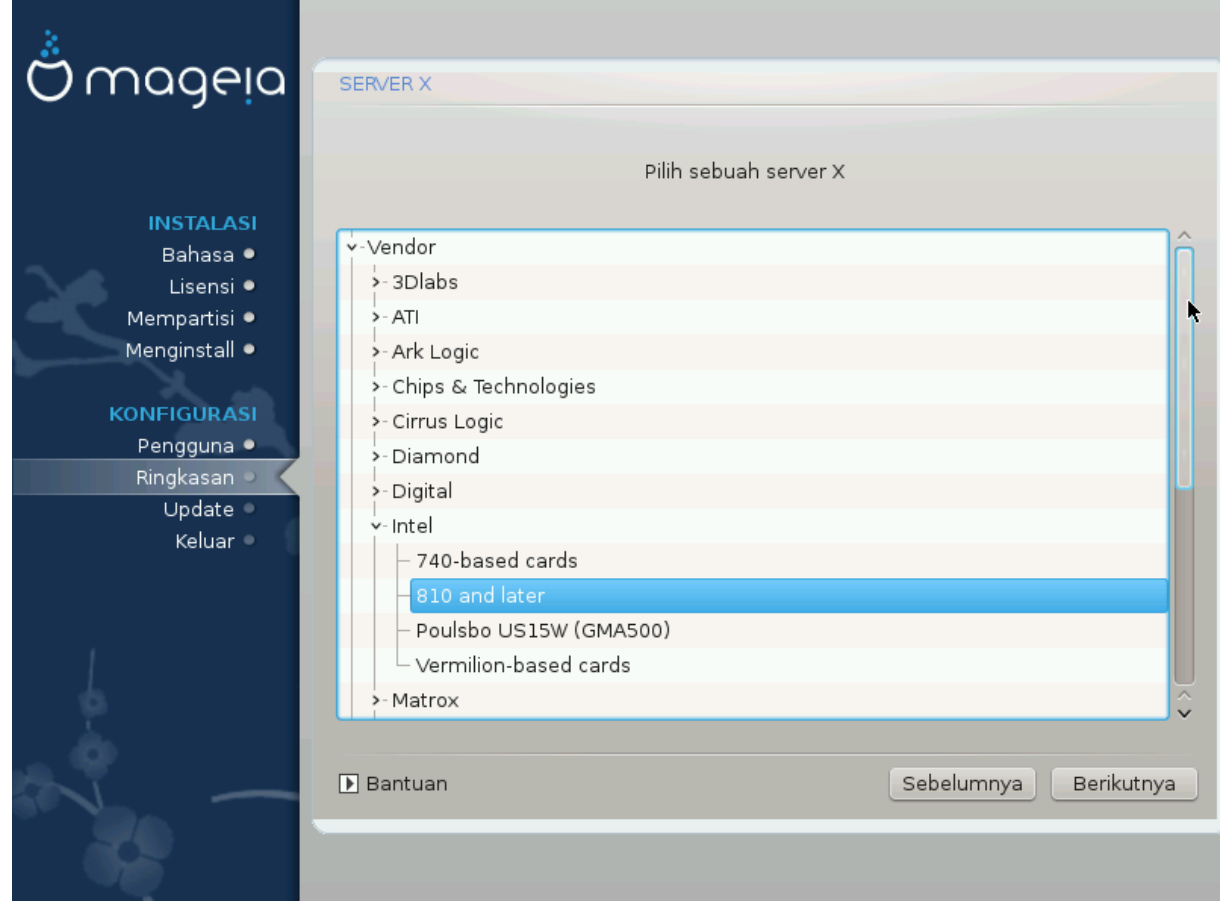

DrakX memiliki basis data perangkat video yang lengkap dan biasanya akan mengidentifikasi perangkat video Anda dengan benar.

Jika installer tidak mendeteksi perangkat grafis Anda dengan benar dan Anda mengetahui mana yang Anda punya, Anda bisa memilihnya dari pohon dengan:

- pabrikan
- lalu nama perangkat
- dan tipe perangkat

Jika tidak menemukan perangkat Anda di daftar pabrikan (karena belum masuk basis data atau perangkat lawas) Anda mungkin bisa menemukan driver yang cocok di kategori Xorg

Daftaran Xorg menyediakan lebih dari 40 driver perangkat video umum dan open source. Jika masih tidak menemukan driver untuk perangkat Anda, masih ada pilihan untuk menggunakan driver vesa yang menyediakan kemampuan dasar.

Perhatikan bahwa jika Anda memilih driver yang tidak cocok, Anda mungkin hanya akan bisa mengakses Antarmuka Baris Perintah.

Beberapa pabrikan perangkat video menyediakan driver proprietary untuk Linux yang mungkin hanya tersedia dalam repository Nonfree dan mungkin juga hanya tersedia di website mereka.

Repository Nonfree harus dihidupkan secara eksplisit untuk mengaksesnya. Jika Anda tidak memilih itu sebelumnya, Anda harus melakukan ini setelah komputer dinyalakan ulang.

## <span id="page-35-0"></span>**22. Pemilihan Monitor**

DrakX memiliki basis data monitor yang lengkap dan biasanya akan mengenali monitor Anda dengan tepat.

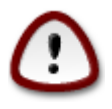

*Memilih monitor dengan karakteristik yang berbeda bisa merusak monitor atau perangkat video Anda. Jangan mencoba sesuatu jika Anda tidak mengetahuinya.* Jika ragu, sebaiknya Anda membaca dokumentasi monitor yang Anda miliki

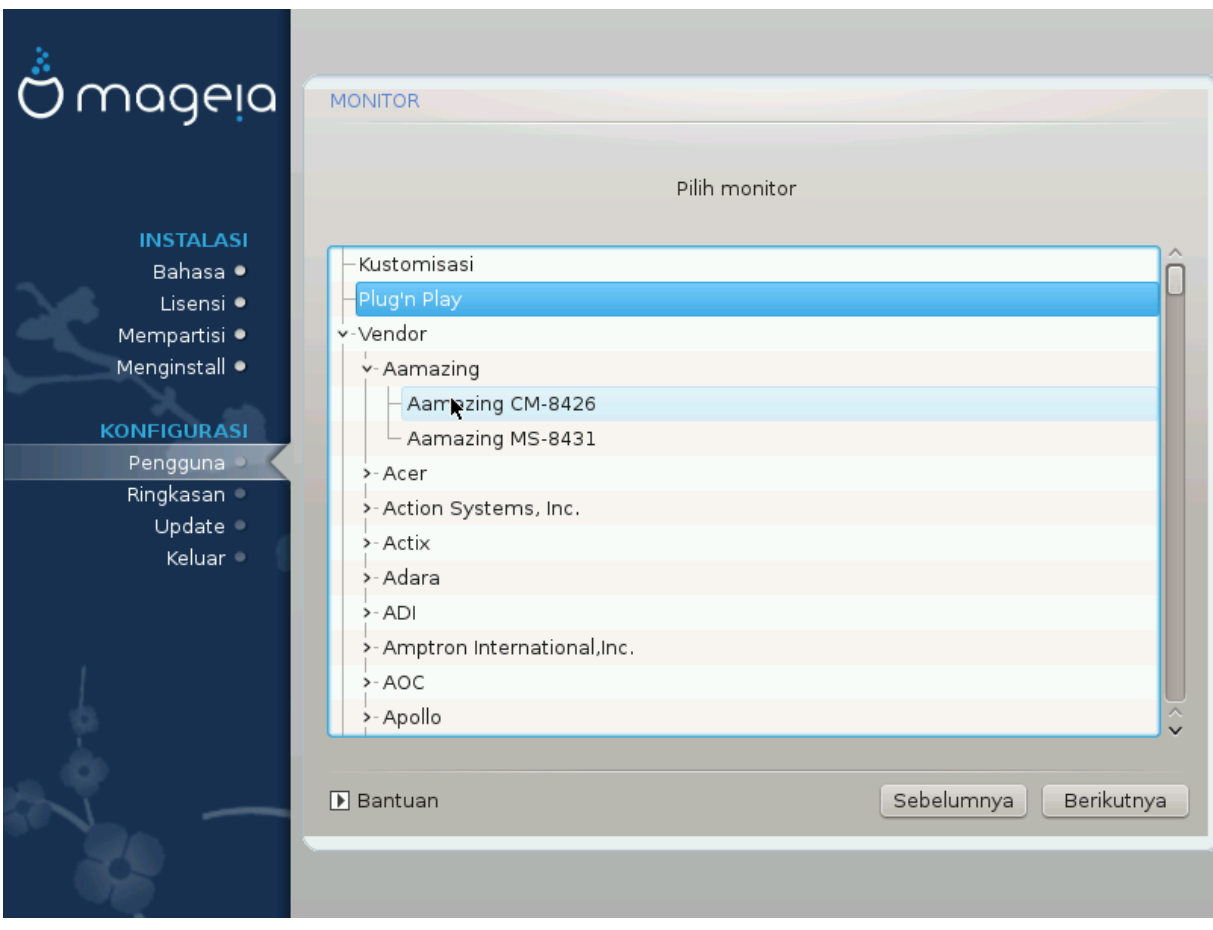

#### *Sesuaian*

Pilihan ini memungkinkan Anda mengatur dua parameter penting, refresh rate vertikal dan sync rate horisontal. Refresh vertikal menentukan seberapa sering layar disegarkan dan sync horisontal adalah kecepatan di mana scan line ditampilkan.

*SANGAT PENTING* untuk tidak menentukan tipe monitor dengan jarak sync diluar kemampuan monitor: Anda bisa merusak monitor. Jika ragu, pilih pengaturan sederhana dan baca dokumentasi monitor yang Anda miliki.

#### *Plug 'n Play*

Ini adalah pilihan bawaan dan mencoba untuk menentukan tipe monitor dari basis data.

#### *Pabrikan*

Jika installer tidak mendeteksi monitor Anda dengan benar dan Anda mengetahui jenis monitor yang Anda miliki, Anda bisa memilihnya dari pohon dengan memilih:

• pabrikan

- nama pembuat monitor
- keterangan monitor

#### *Umum*

memilih grup ini menampilkan hampir 30 konfigurasi seperti 1024x768 @ 60 Hz dan termasuk layar datar seperti yang digunakan pada laptop. Ini seringkali bagus digunakan untuk memilih monitor jika Anda menggunakan driver Vesa ketika perangkat video Anda tidak bisa ditentukan secara otomatis. Akan sangat bijaksana jika Anda memilih yang sederhana.

## <span id="page-36-0"></span>**23. Pilihan utama Bootloader**

#### <span id="page-36-1"></span>**23.1. Bootloader interface**

By default, Mageia uses exclusively:

- Grub2 (with or without graphical menu) for a Legacy/MBR or Legacy/GPT system
- Grub2-efi for a UEFI system.

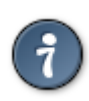

The Mageia graphical menus are nice :)

#### **23.1.1. Grub2 on Legacy/MBR and Legacy/GPT systems**

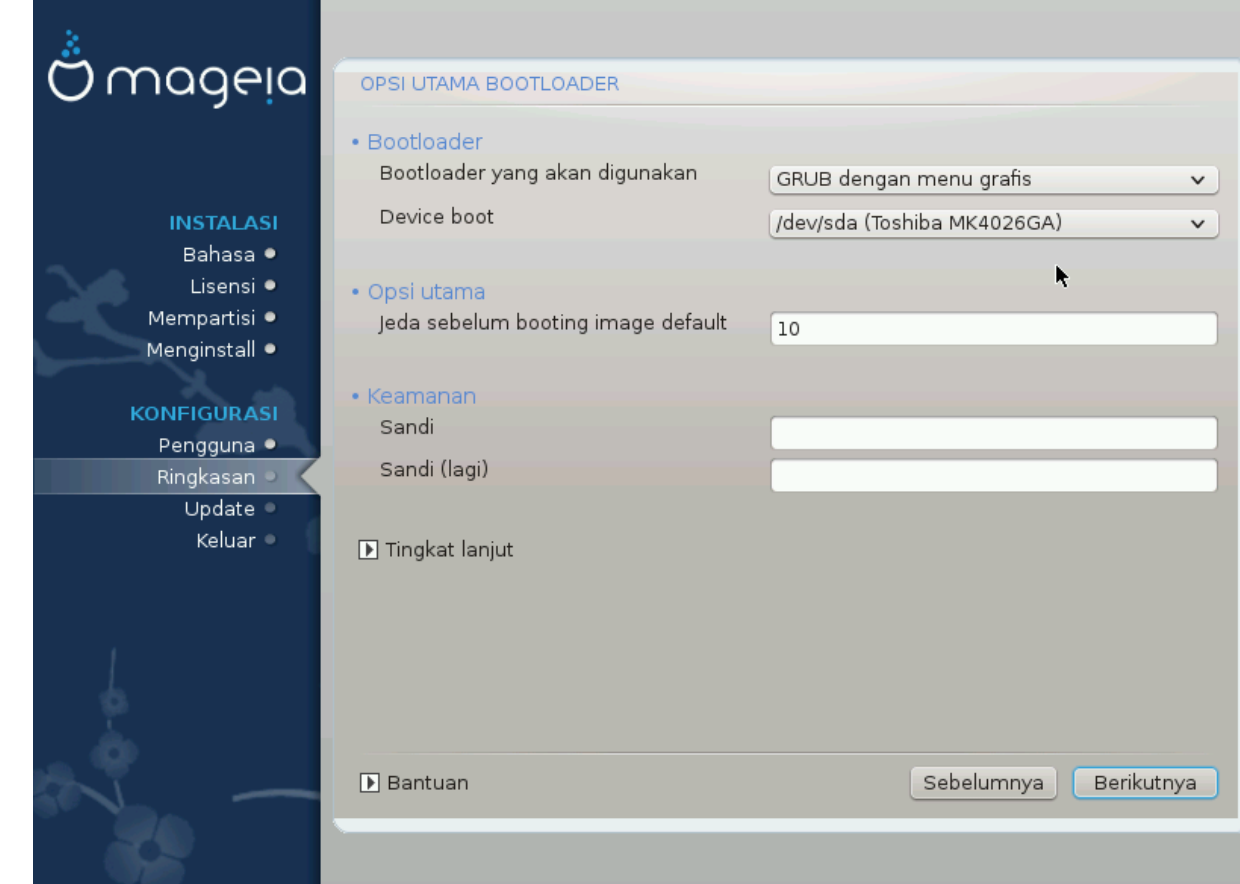

Don't modify the "Boot Device" unless you really know what you are doing.

#### **23.1.2. Grub2-efi on UEFI systems**

With an UEFI system, the user interface is slightly different as you cannot choose between with or without graphical menu

If Mageia is the only system installed on your computer, the installer created an ESP (EFI System Partition) to receive the bootloader (Grub2-efi). If there are already UEFI operating systems installed on your computer (Windows 8 for example), the Mageia installer detects the existing ESP created by Windows and adds grub2 efi. Although it is possible to have several ESPs, only one is advised and enough whatever the number of operating systems you have.

Don't modify the "Boot Device" unless you really know what you are doing.

#### <span id="page-37-0"></span>**23.2. Gunakan bootloader Mageia**

By default, according to your system, Mageia writes a new:

- GRUB2 bootloader either into the MBR (Master Boot Record) of your first hard drive or in the BIOS boot partition.
- Grub2-efi bootloader into the ESP

If you already have other operating systems installed, Mageia attempts to add them to your new Mageia boot menu. If you don't want this behaviour, click on Next and then uncheck the box Probe Foreign OS

## <span id="page-37-1"></span>**23.3. Gunakan bootloader yang ada**

Prosedur yang sebenarnya untuk menambahkan Mageia ke bootloader yang sudah ada diluar ruang lingkup bantuan ini, tapi dalam kebanyakan kasus akan harus menjalankan program intalasi bootloader yang sesuai yang akan mendeteksi dan menambahkan secara otomatis. Lihat pada dokumentasi sistem operasi.

## <span id="page-37-2"></span>**23.4. Using chain loading**

If you don't want a bootable Mageia, but to chain load it from another OS, click on Next, then on Advanced and Check the box Do not touch ESP or MBR.

You will get a warning that the bootloader is missing, ignore it by clicking OK.

## <span id="page-37-3"></span>**23.5. Options**

#### **23.5.1. First page**

- Delay before booting the default image: This text box lets you set a delay in seconds before the default operating system is started up.
- Security: This allows you to set a password for the bootloader. This means a username and password will be asked at the boot time to select a booting entry or change settings. The username is "root" and the password is the one chosen here after.
- Password: This text box is where you actually put the password
- Password (again): Retype the password and Drakx will check that it matches with the one set above.
- Advanced
	- Enable ACPI: ACPI (Advanced Configuration and Power Interface) is a standard for the power management. It can save energy by stopping unused devices, this was the method used before APM. Unchecking it could be useful if, for example, your computer does not support ACPI or if you think the ACPI implementation might cause some problems (for instance random reboots or system lockups).
	- Enable SMP: This option enables / disables symmetric multiprocessing for multi core processors.
	- Enable APIC: Enabling or disabling this gives the operating system access to the Advanced Programmable Interrupt Controller. APIC devices permit more complex priority models, and Advanced IRQ (Interrupt Request) management.
	- Enable Local APIC: Here you can set local APIC, which manages all external interrupts for a specific processor in an SMP system.

#### **23.5.2. Next page**

- Default: Operating system started up by default
- Append: This option lets you pass the kernel information or tell the kernel to give you more information as it boots.
- Probe foreign OS: see above Using a Mageia bootloader
- Advanced
	- Video mode: This sets the screen size and colour depth the boot menu will use. If you click the down triangle you will be offered other size and colour depth options.
	- **Do not touch ESP or MBR**: see above Using the chain loading

## <span id="page-38-0"></span>**24. Tambah atau Modifikasi Entri Menu Boot**

To do that you need to manually edit /boot/grub2/custom.cfg or use the software grub-customizer instead (Available in the Mageia repositories).

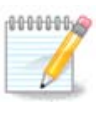

For more information, see our wiki: [https://wiki.mageia.org/en/Grub2-efi\\_and\\_Mageia](https://wiki.mageia.org/en/Grub2-efi_and_Mageia)

# <span id="page-38-1"></span>**25. Ringkasan dari berbagai parameter**

DrakX membuat pilihan pintar untuk konfigurasi sistem Anda tergantung pada pilihan yang telah Anda buat dan pada hardware yang terdeteksi oleh DrakX. Anda bisa memeriksanya di sini dan mengubahnya jika Anda mau setelah menekan Konfigurasi.

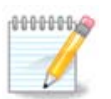

As a general rule, default settings are recommended and you can keep them with 3 exceptions:

- there are known issues with a default setting
- the default setting has already been tried and it fails
- something else is said in the detailed sections below

## <span id="page-39-0"></span>**25.1. Parameter sistem**

• Zona Waktu

DrakX memilih zona waktu tergantung pada bahasa yang Anda pilih. Anda bisa mengubahnya jika perlu. Lihat juga [Bagian 26, "Konfigurasi Zona Waktu Anda"](#page-41-0)

• Negara / Wilayah

Jika Anda tidak berada pada negara terpilih, sangat penting untuk memperbaiki pengaturan. Lihat [Bagi](#page-42-0)[an 27, "Pilih Negara / Wilayah Anda"](#page-42-0)

• Bootloader

DrakX telah membuat pilihan yang bagus untuk pengaturan bootloader.

Do not change anything, unless you know how to configure Grub2

Untuk informasi lebih, lihat [Bagian 23, "Pilihan utama Bootloader"](#page-36-0)

• Pengelolaan pengguna

Anda bisa menambah pengguna tambahan di sini. Mereka akan mendapatkan direktori /home masing-masing.

• Layanan:

Layanan sistem yang mengacu pada program kecil yang berjalan di belakang layar (daemon). Alat ini memungkinkan Anda untuk menghidupkan atau mematikan tugas-tugas tertentu.

Anda harus memeriksa dengan hati-hati sebelum mengubah apapun di sini - sebuah kesalahan bisa menghalangi komputer untuk berjalan dengan semestinya.

Untuk informasi lebih, lihat [Bagian 28, "Konfigurasikan Layanan Anda"](#page-43-0)

## <span id="page-39-1"></span>**25.2. Parameter hardware**

• Keyboard:

Ini adalah tempat Anda bisa mengatur atau mengubah layout keyboard yang akan tergantung pada lokasi, bahasa atau tipe keyboard Anda.

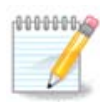

If you notice a wrong keyboard layout and want to change it, keep in mind that your passwords are going to change too.

• Mouse:

Di sini Anda bisa menambah atau mengkonfigurasi perangkat penunjuk lainnya, tablet, trackball, dsb.

• Perangkat suara:

Installer menggunakan driver baku, jika ada. Opsi untuk memilih driver berbeda hanya diberikan ketika ada lebih dari satu driver untuk perangkat Anda, tapi tidak satupun merupakan pilihan baku.

• Antarmuka grafis:

Bagian ini memungkinkan Anda mengkonfigurasi perangkat grafis dan tampilan.

Untuk informasi lebih, lebih [Bagian 20, "Konfigurasi Perangkat Grafis dan Monitor"](#page-33-0).

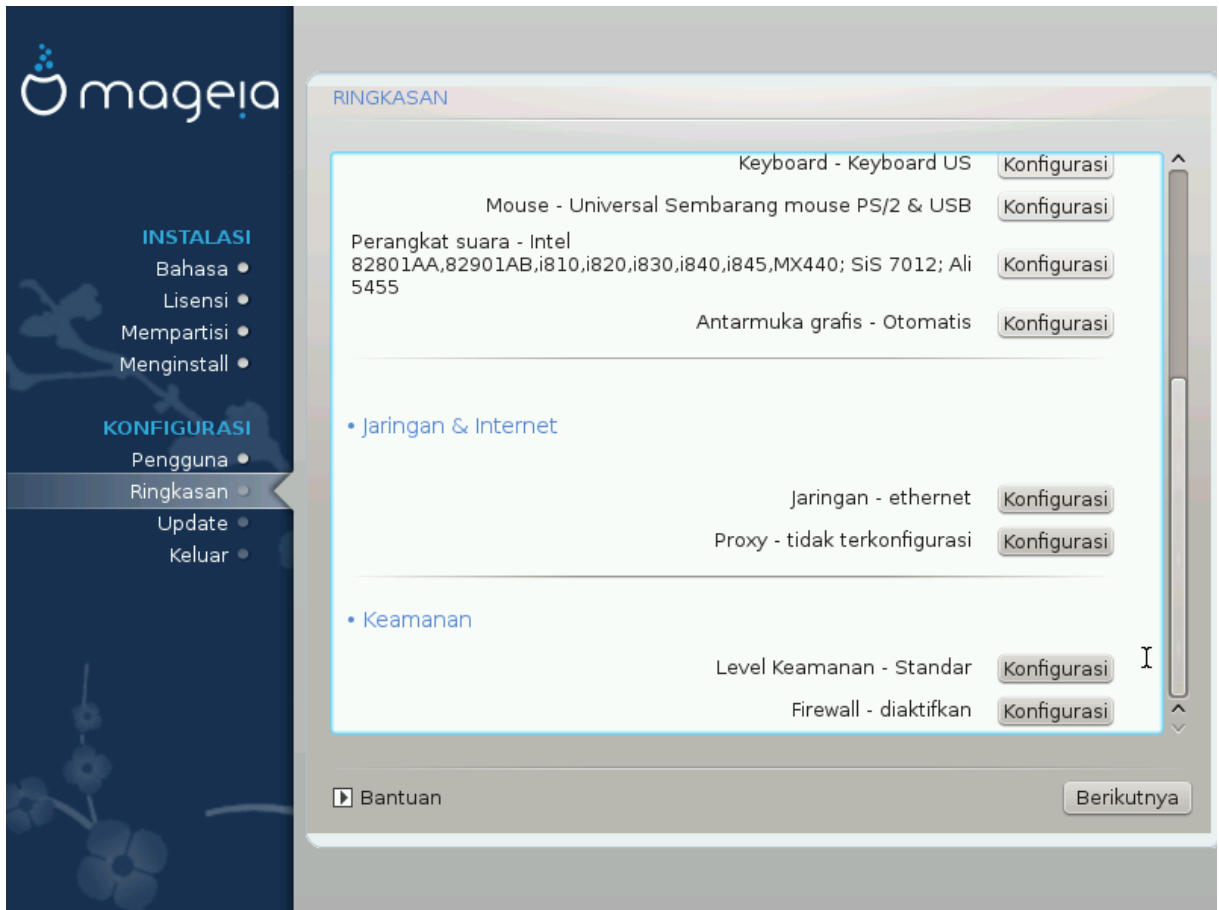

## <span id="page-40-0"></span>**25.3. Parameter Jaringan dan Internet**

• Jaringan:

Anda bisa mengkonfigurasi jaringan di sini, tapi untuk perangkat jaringan dengan driver non-free akan lebih baik jika dilakukan setelah menjalankan ulang komputer, di Pusat Kendali Mageia, jika Anda belum menghidupkan reporitory media Nonfree.

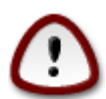

Jika Anda menambahkan perangkat jaringan, jangan lupa untuk mengatur firewall untuk melihat antarmuka jaringan tersebut.

• Proxy:

Server Proxy berfungsi sebagai perantara antara komputer Anda dengan internet yang lebih luas. Bagian ini memungkinkan Anda mengkonfigurasi komputer untuk memanfaatkan layanan proxy.

Anda mungkin perlu bertanya pada administrator sistem untuk mendapatkan parameter yang diperlukan untuk dimasukkan di sini

## <span id="page-40-1"></span>**25.4. Keamanan**

• Tingkat Keamanan:

Di sini Anda mengatur tingkat keamanan komputer, biasanya pengaturan bawaan (Standar) adalah yang paling memadai untuk penggunaan umum.

Lihat pilihan yang sesuai dengan penggunaan komputer Anda.

• Firewall:

Firewall dimaksudkan untuk menjadi pembatas antara data penting Anda dengan para penjahat di internet yang bermaksud untuk membahayakan atau mencurinya.

Select the services that you wish to have access to your system. Your selections will depend on what you use your computer for. For more information, see ???.

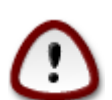

Ingat bahwa membiarkan semua (tanpa firewall) akan sangat beresiko.

# <span id="page-41-0"></span>**26. Konfigurasi Zona Waktu Anda**

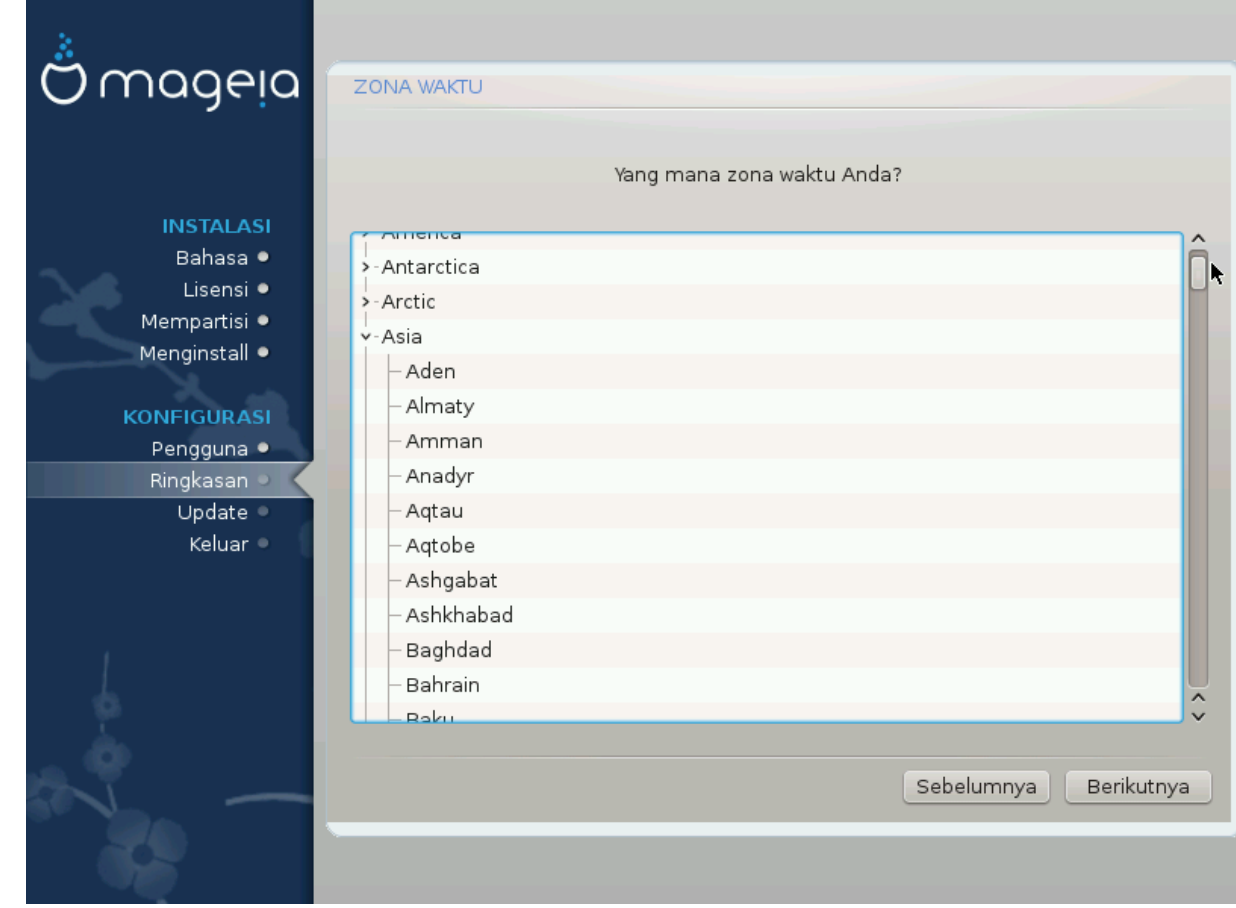

Pilih zona waktu Anda dengan memilih negara Anda atau sebuah kota yang dekat dengan Anda dengan zona waktu yang sama.

Pada layar berikutnya Anda bisa memilih untuk mengatur jam hardware Anda ke waktu lokal atau GMT, atau disebut juga UTC.

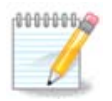

Jika Anda memiliki lebih dari satu sistem operasi pada komputer, pastikan semua diatur ke waktu lokal, atau semua ke UTC/GMT.

# <span id="page-42-0"></span>**27. Pilih Negara / Wilayah Anda**

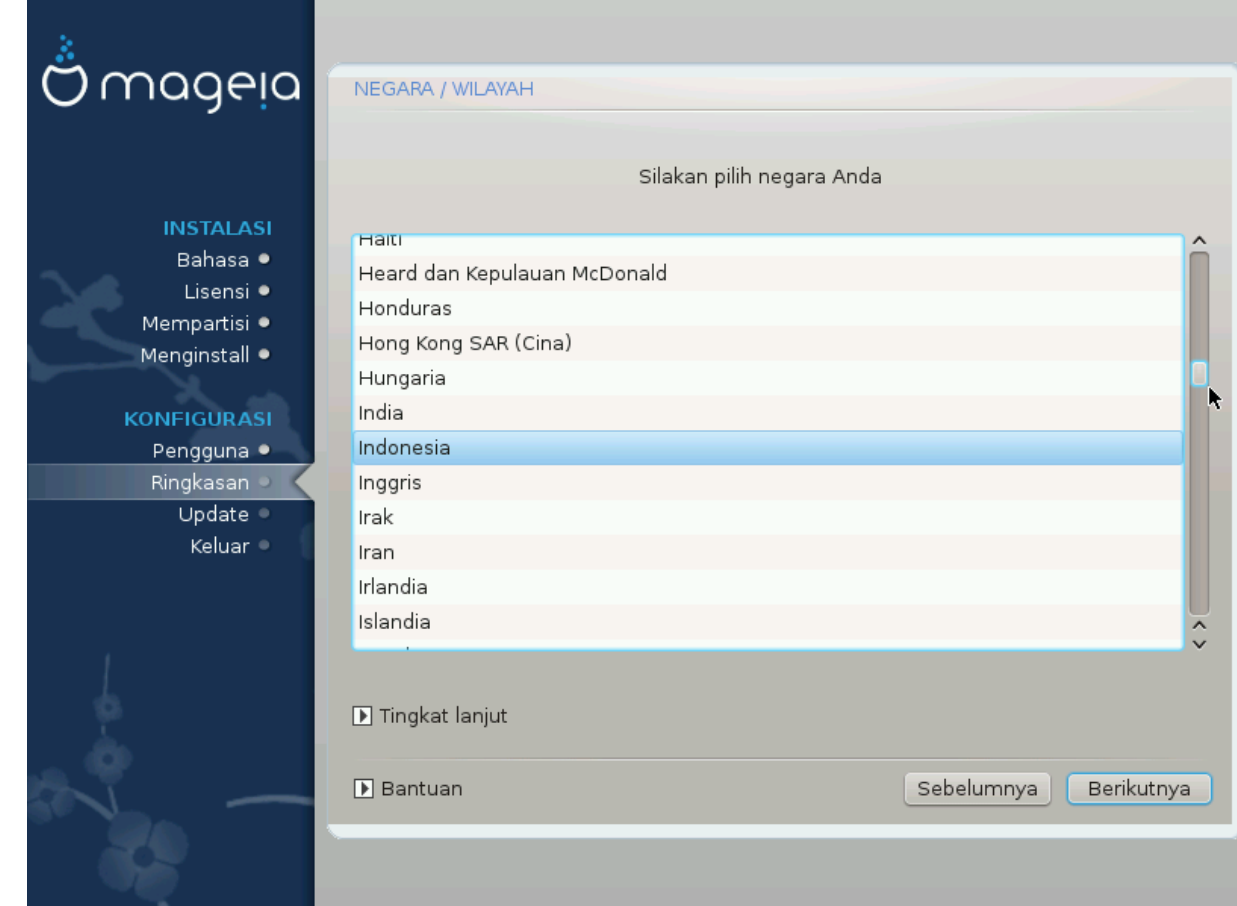

Select your country or region. This is important for all kinds of settings, like the currency and wireless regulatory domain. Setting the wrong country can lead to not being able to use a Wireless network.

Jika negara Anda tidak ada di dalam daftar, klik tombol Negara Lainnya lalu pilih negara / wilayah Anda di sana.

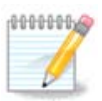

Jika negara Anda hanya dalam daftar Negara Lainnya, setelah mengklik OK mungkin sebuah negara dari daftar pertama telah terpilih. Abaikan saja, DrakX akan mengikuti pilihan Anda yang sebenarnya.

## <span id="page-42-1"></span>**27.1. Metode masukan**

In the Other Countries screen you can also select an input method (at the bottom of the list). Input methods allow users to input multilingual characters (Chinese, Japanese, Korean, etc). IBus is the default input method, so users should not need to configure it manually. Other input methods(SCIM, GCIN, HIME, etc) also provide similar functions and can be installed if you added HTTP/FTP media before package selection.

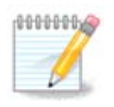

If you missed the input method setup during installation, you can access it after you boot your installed system via "Configure your Computer" -> "System", or by running localedrake as root.

# <span id="page-43-0"></span>**28. Konfigurasikan Layanan Anda**

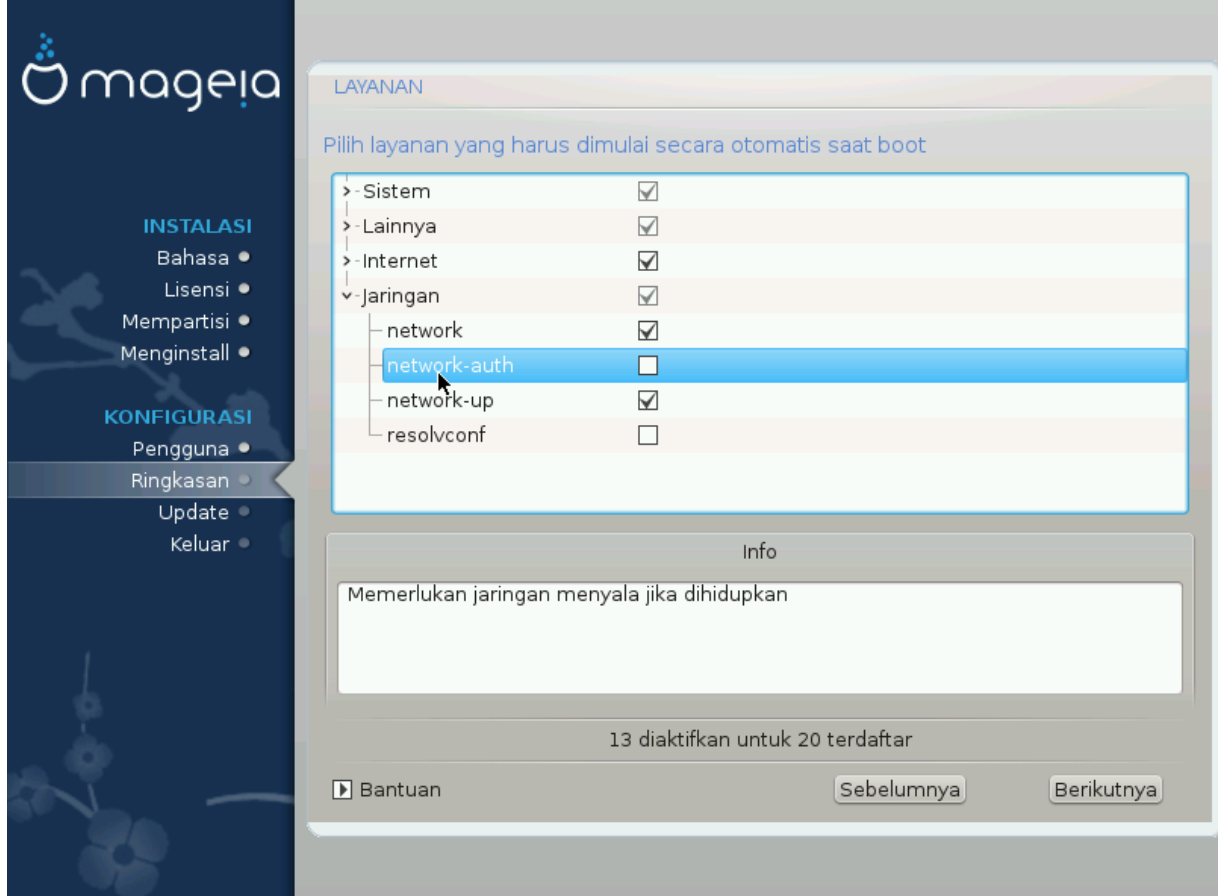

Di sini Anda bisa mengatur layanan mana yang (tidak) harus dijalankan saat komputer dinyalakan.

Ada empat grup, klik pada segitiga sebelum grup untuk membentangkan dan melihat layanan yang ada di dalamnya.

Pengaturan pilihan DrakX biasanya sudah bagus.

Jika Anda menyorot sebuah layanan, informasi tentangnya akan ditampilkan dalam kotak informasi di bawah.

Hanya ubah sesuatu jika Anda sangat mengetahui hal tersebut.

# <span id="page-44-0"></span>**29. Pilih mouse**

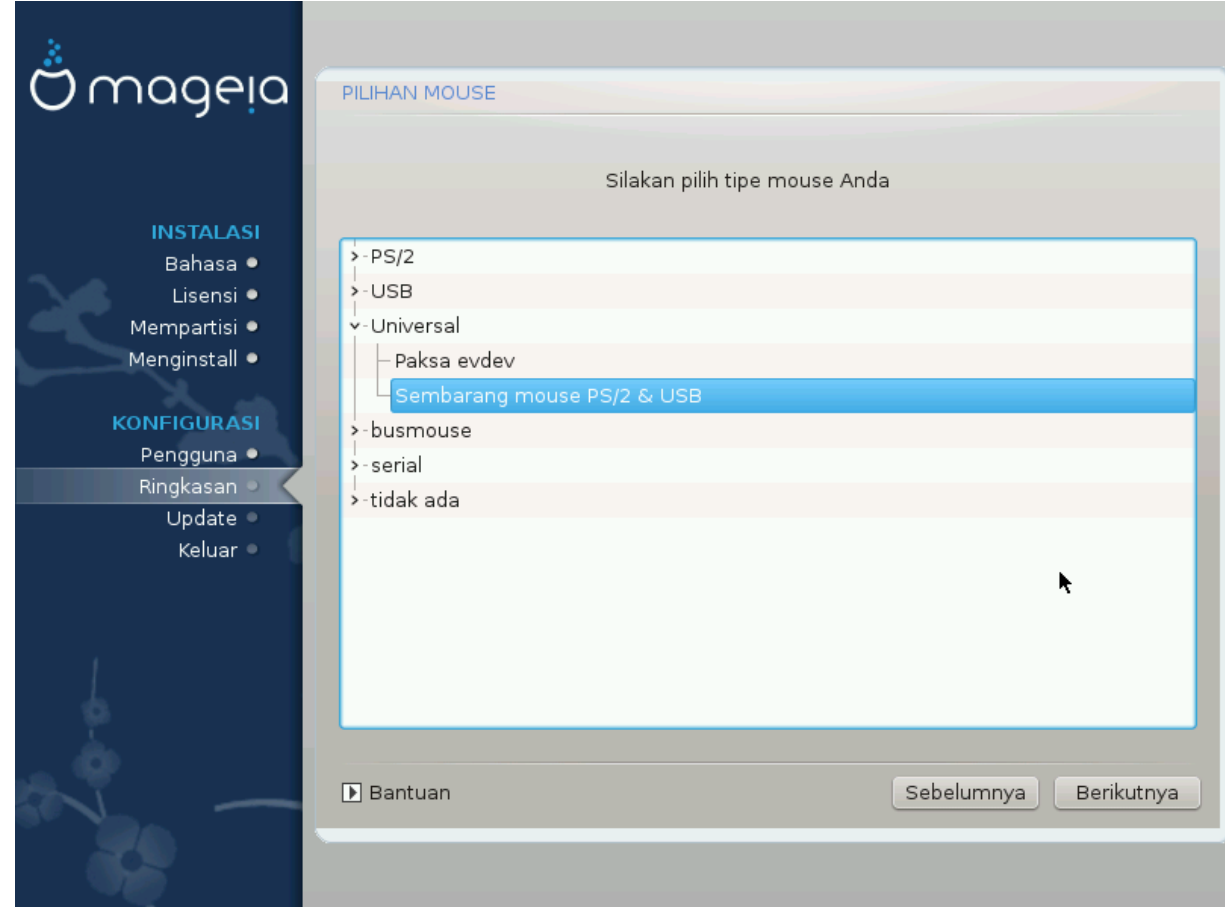

Jika Anda tidak senang dengan respon mouse Anda, Anda bisa memilih mouse yang berbeda di sini.

Biasanya, Universal - Semua mouse PS/2 dan USB adalah pilihan bagus.

Pilih Universal - Paksa evdev untuk mengkonfigurasi tombol yang tidak bekerja pada mouse dengan enam tombol atau lebih.

# <span id="page-45-0"></span>**30. Konfigurasi Suara**

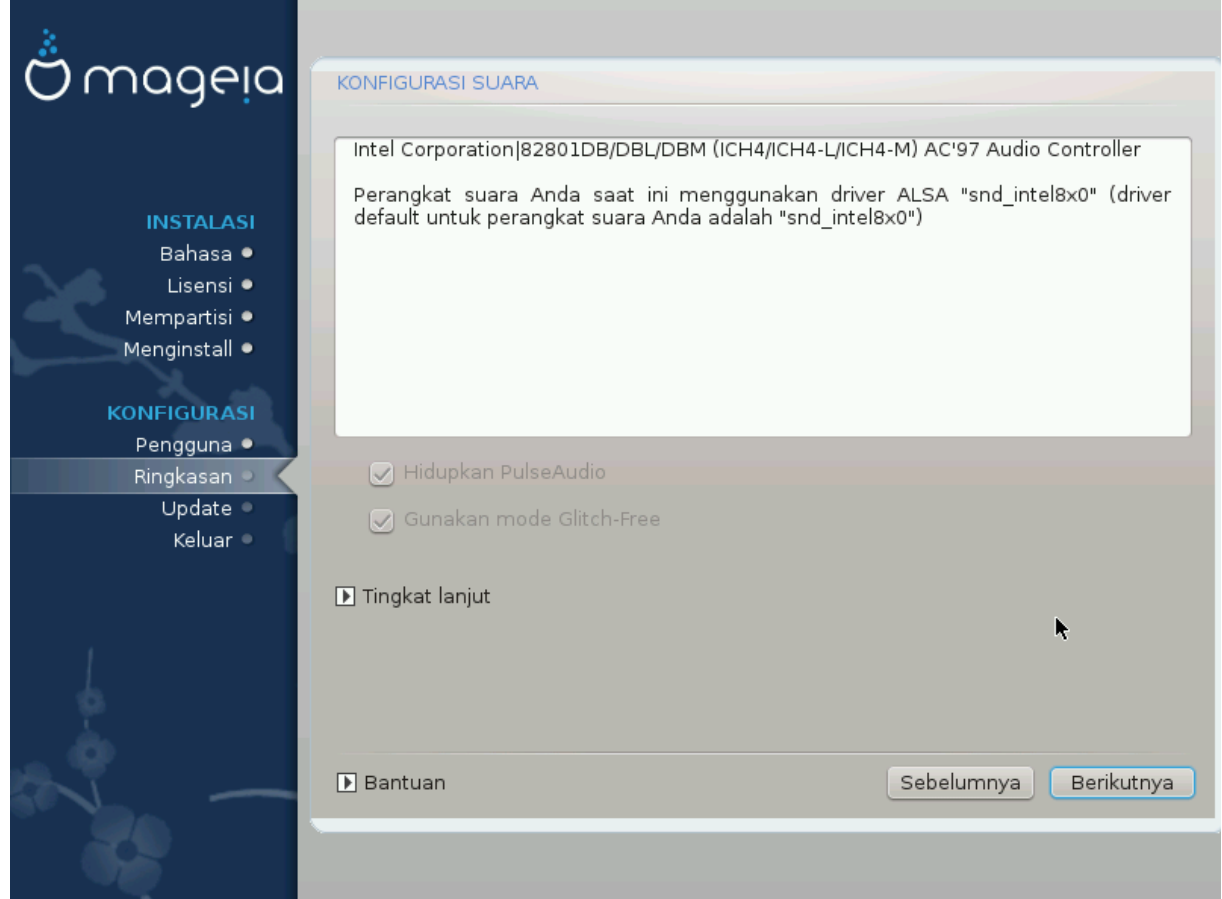

Di layar ini, nama driver yang dipilih oleh insaller untuk perangkat suara Anda diberikan, yang akan jadi driver baku jika ada.

Driver baku seharusnya bekerja tanpa masalah. Tetapi, jika setelah instalasi Anda menemukan masalah, jalankan **draksound** atau jalankan alat ini melalui MCC (Pusat Konfigurasi Mageia), dengan memilih tab Hardware lalu mengklik Konfigurasi Suara di kanan atas layar.

Lalu, pada draksound atau layar alat "Konfigurasi Suara", klik Lanjutan lalu Pemecahan masalah untuk menemukan saran berguna tentang bagaimana cara mengatasi masalah.

## <span id="page-45-1"></span>**30.1. Lanjutan**

Mengklik Lanjutan di layar ini, selama instalasi, berguna jika tidak ada driver baku dan ada beberapa driver yang tersedia, tapi Anda pikir installer memilih yang salah.

Jika seperti itu, Anda bisa memilih driver yang berbeda setelah mengklik Biarkan saya memilih driver.

# <span id="page-46-0"></span>**31. Tingkat Keamanan**

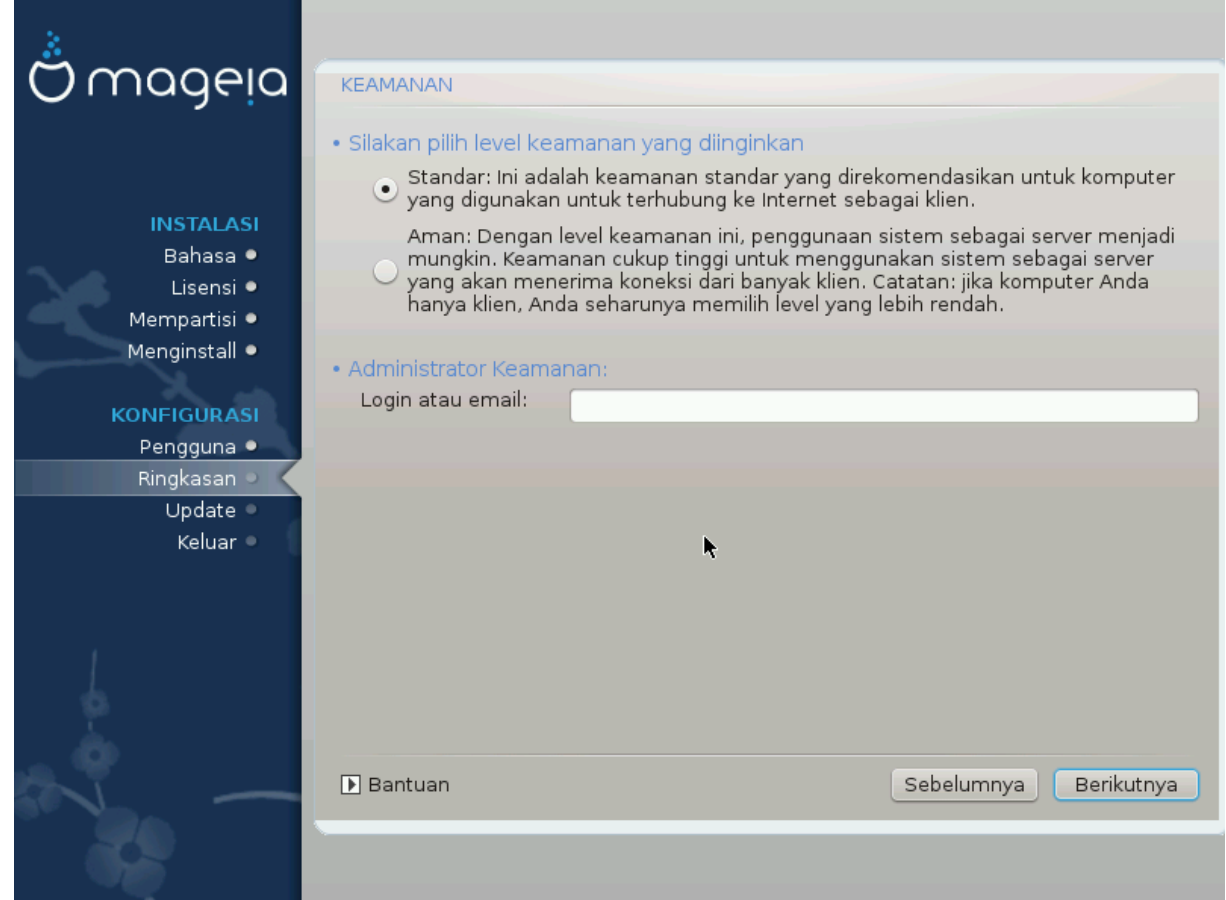

Anda bisa mengatur penyesuaian tingkat keamanan di sini.

Biarkan tetap pada pengaturan bawaan jika Anda tidak mengerti apa yang harus dipilih.

Setelah instalasi, mengatur penyesuaian keamanan tetap bisa dilakukan di bagian Keamanan pada Pusat Kendali Mageia.

# <span id="page-47-0"></span>**32. Update**

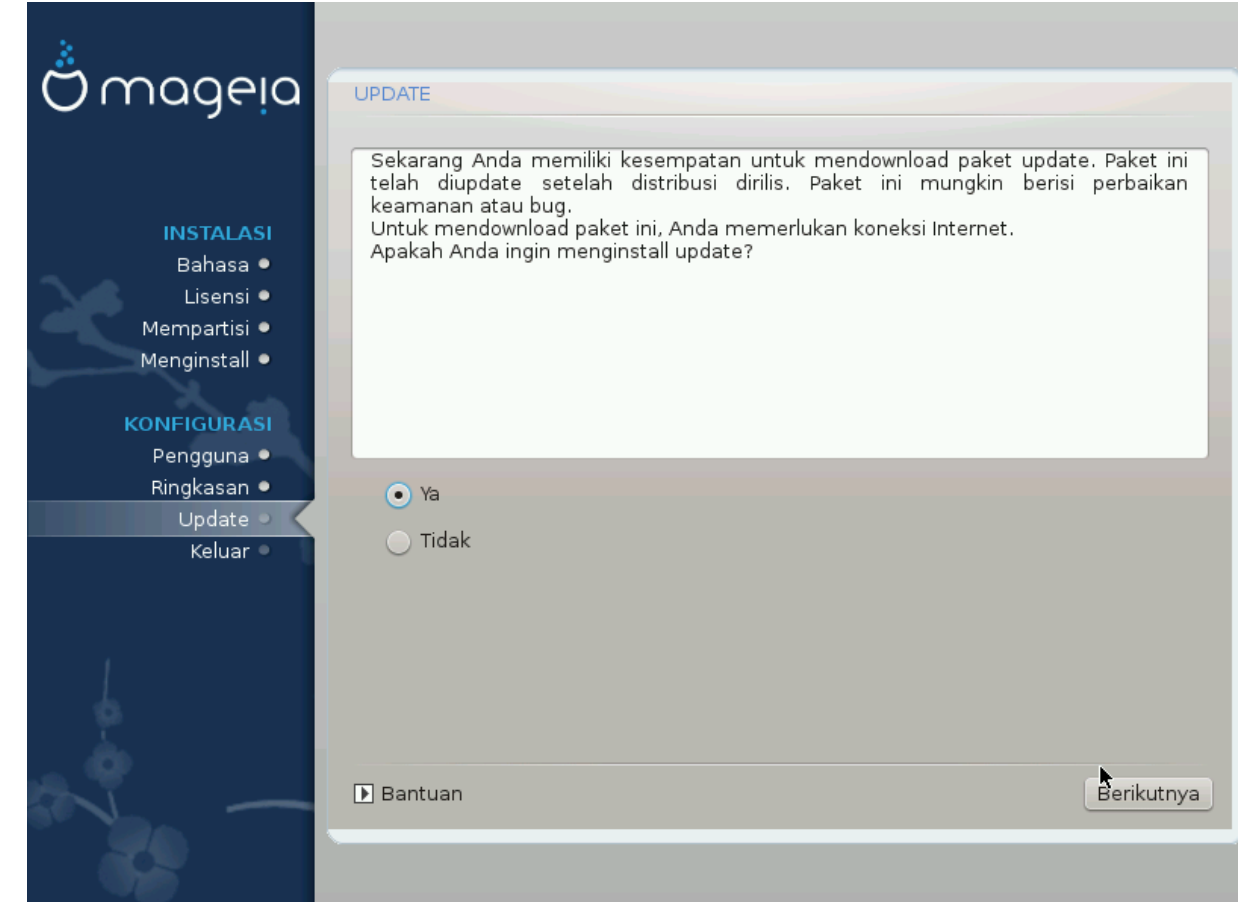

Mulai sejak dirilis Mageia versi ini, beberapa paket akan terus diupdate atau ditingkatkan.

Pilih ya jika Anda ingin mendownload dan menginstallnya, pilih tidak jika tidak ingin melakukannya sekarang, atau jika Anda tidak terhubung ke internet

Lalu tekan Selanjutnya untuk melanjutkan

# <span id="page-48-0"></span>**33. Selamat**

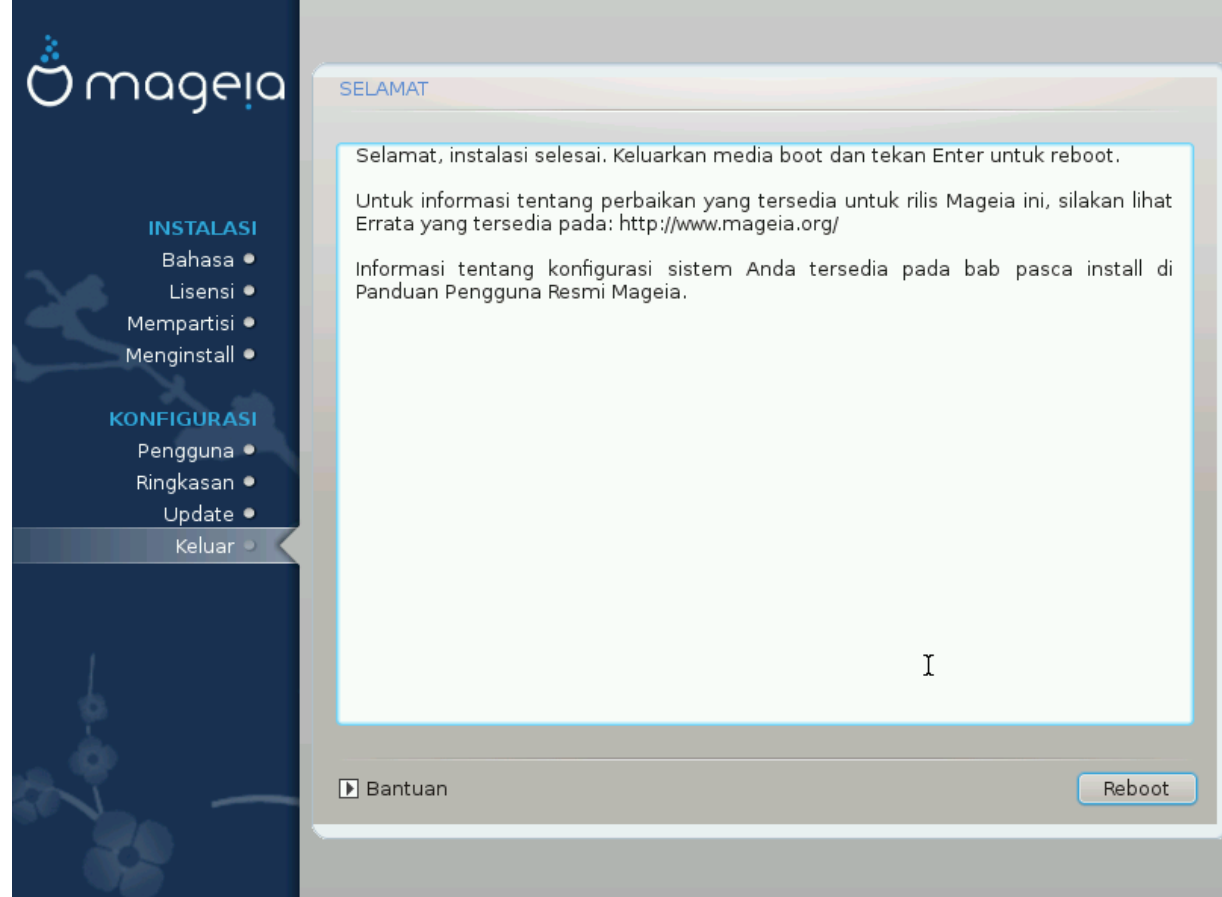

Anda telah selesai menginstall dan mengkonfigurasi Mageia dan sekarang Anda bisa mengeluarkan media instalasi dan menjalankan ulang komputer.

Setelah komputer dijalankan ulang, pada layar bootloader, Anda bisa memilih sistem operasi pada komputer Anda (jika ada lebih dari satu).

Jika Anda tidak menyesuaikan pengaturan bootloader, instalasi Mageia akan otomatis terpilih dan dijalankan.

Nikmatilah!

Kunjungi www.mageia.org jika Anda memiliki pertanyaan atau ingin berkontribusi untuk Mageia